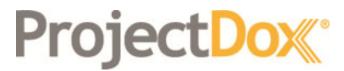

**Electronic Plan Solutions** 

Introduction to ProjectDox® 9

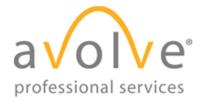

4835 East Cactus Road Suite 420

Scottsdale, Arizona 85252

Phone: 602.714.9774

www.avolvesoftware.com

Copyright 2018 Avolve Software Corporation. Rev. 2018-10-23 ProjectDox is a registered trademark of Avolve Software Corporation.

# **Table of Contents**

| About this Guide                 | 5  |
|----------------------------------|----|
| Audience                         | 5  |
| ProjectDox Introduction          | 6  |
| Logging in for the First Time    | 6  |
| To log in:                       | 8  |
| Logging in After the First Time  | 9  |
| Forgot Your Password?            | 9  |
| When ProjectDox is Used          | 9  |
| When OAS is Used with ProjectDox | 9  |
| Navigation Basics                |    |
| Project Options Toolbar          | 11 |
| Project Information Page         | 11 |
| Show-Hide Member List            |    |
| Project View                     |    |
| Entering a Project               |    |
| Project Folders                  |    |
| View Project Files               |    |
| Viewing Markup Files             |    |
| Uploading Files                  |    |
| Figure Uploads and Metadata      | 21 |
| Upload URLs                      |    |
| Versioning and File History      | 23 |
| Compare File Versions            | 24 |
| File Viewing Features            | 25 |
| Download Files                   | 25 |
| Sort Files                       | 25 |
| Copy File Links                  |    |
| Move or Copy Files               | 27 |
| Copy Multiple Files              |    |
| Check out and Check in Files     |    |
| Checked-Out File                 |    |
| Check Out and In Multiple Files  | 29 |
| View File History                | 29 |
| Multiple File Actions            |    |
| Select Multiple Files            |    |

| Download Multiple Files                      |                              |
|----------------------------------------------|------------------------------|
| Download Zip File Dialog                     |                              |
| Compare Two Files in Same Folder             |                              |
| View Checked Files in Binder                 |                              |
| File Markups Icon                            |                              |
| Delete Files                                 |                              |
| Brava                                        |                              |
| View Feature Matrix                          |                              |
| Running the Brava Client                     |                              |
| File Toolbar                                 |                              |
| Display Toolbar                              |                              |
| Brava Compare Toolbar                        |                              |
| Tool Properties Toolbar                      |                              |
| Markup Toolbar                               |                              |
| Review Tools                                 |                              |
| Measure/Takeoff Toolbar                      |                              |
| Publish Tool                                 |                              |
| 2D Task Pane                                 |                              |
| Bluebeam                                     |                              |
| Bluebeam Integration Client Overview         |                              |
| Install ProjectDox Bluebeam Integration      |                              |
| Client Installation Technical Results        |                              |
| Bluebeam Client Integration Uninstall/Change | 53                           |
| How it Works                                 | 53                           |
| Bluebeam REVU Integration                    | 53                           |
| Optional Configuration                       | 53                           |
| Bluebeam Integration Execution               |                              |
| Protocol Commands                            |                              |
| Team Mail                                    |                              |
| Discussion Board                             |                              |
| Using the Discussion Board                   |                              |
| Access and Permissions                       |                              |
| Creating a Topic                             | 57                           |
| Creating a Comment in a Topic                |                              |
| Adding a Participant                         | Error! Bookmark not defined. |
| Removing a Group                             | 59                           |
| Preparing an Email                           |                              |

| Closing a Topic              | 60 |
|------------------------------|----|
| Discussion Board Reporting   | 60 |
| Reports                      | 61 |
| Project Reports              | 61 |
| Exporting a Report           | 61 |
| Site-Wide Reports            | 62 |
| Searching in ProjectDox      | 63 |
| Subscription Manager         | 66 |
| Appendix                     | 67 |
| Appendix: Private Groups     | 67 |
| Appendix: eCodes Integration | 68 |
| About the ICC                | 68 |
|                              |    |

## About this Guide

This guide provides information to help end users leverage the features and functionality offered by the ProjectDox solution.

## Audience

This guide is for end user using the ProjectDox end-user web interface. Effective use of the guide requires a certain amount of advanced technical knowledge.

| lcon        | Represents                          |
|-------------|-------------------------------------|
|             | Caution                             |
| $\bigwedge$ | If not done correctly,<br>roadblock |
|             | Good to know                        |

## **ProjectDox Introduction**

Thank you for selecting Avolve Software and our ProjectDox project information management solution. ProjectDox gives your project team members the freedom to organize and collaborate as a community, so that you can manage critical project information more easily and better than ever before.

By using ProjectDox to create online, virtual project workspaces, you enable people from many different locations, disciplines and schedules to share the same information at the same time, facilitating communication and higher productivity.

Here's what ProjectDox does to enable online project information management:

- All shared project information (documents, drawings, 3D models, annotations, project email, discussion threads, and faxes) is centralized in one location so it becomes visible, accessible and usable by everyone who needs it.
- The friendly user-interface makes it easy for users at all technical skill levels to leverage the "power tools" in ProjectDox.
- Permissions and roles-based security restrictions are configured and applied to project information, as well as subsets of that information, so that only appropriate personnel have access.
- Using electronic workflows and eForms, the flow of critical information from one person to the next is tightly controlled to maintain schedules and enforce accountability within a given process.
- ProjectDox enables simultaneous, multiple-user access to the same information, managing every session to keep document versions organized properly.
- Automation features ensure that when activity takes place in the workspace, those who need the updated information are informed immediately.
- Tools for interacting with information, such as view and markups, online discussions, and group email, make interacting with information timely, meaningful and productive for the whole team.
- Complete details of all workspace activity are recorded, comprising a complete audit trail for documents, email, annotations and markups, workflows and forms, access and egress, plus much more.

In summary, ProjectDox web-enabled collaboration empowers the stakeholders in a project to manage information, communication, activity, and resources in ways not possible by manual, conventional means.

## Logging in for the First Time

The first time you are invited to join a project in ProjectDox, you will receive an email notification, like the one below. If you are set up with multiple user roles, you will only receive one invite email for all roles. This email will contain a temporary password and a link to ProjectDox.

| Invitation             |                                     |                                       |
|------------------------|-------------------------------------|---------------------------------------|
| Hello Eplan Reviewer10 | e -                                 |                                       |
| You have been added to | the ProjectDox database and as a ne | ew member to the project listed below |
| Login:                 | @avolvesoftware.com                 |                                       |
| Temporary Password:    | FCE6FC7                             |                                       |
| Project:               | BLD14-03250005                      |                                       |
| Group:                 | Applicant                           |                                       |
| Invited by:            | Nicole Thorne                       |                                       |
| Project Owner:         | Nicole Thorne                       |                                       |
| Owner's Email:         | ailina @avolvesoftware.com          |                                       |
| Logi                   | 1 to ProjectDox                     |                                       |

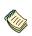

ProjectDox uses pop-up windows (browser windows with no toolbars). If no ProjectDox window appears when logging on, there may be a pop-up blocker installed that is preventing the main project window from opening. Allow pop-ups for the ProjectDox site (pop-up blockers can be configured to allow pop-ups for specified sites. Please see Avolve's System Use Requirements document for a step-by-step guide).

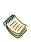

The login page has an MSI (Microsoft Silent Install) link for quick and easy downloading and installation of all necessary ProjectDox ActiveX controls. Click the Install ProjectDox Components link to run the installation. Alternatively, your network administrator or IT department may use other methods to install the components.

|                               | our privacy polic<br>[add'l text, etc.] | d be bound by the following terms and conditions of use, which together with<br>cy govern |
|-------------------------------|-----------------------------------------|-------------------------------------------------------------------------------------------|
| Project<br>by Avolve Software | E-mail:<br>Password:                    | Login                                                                                     |
|                               |                                         | Forgot your password?                                                                     |

### To log in:

- 1. Click on the "Login to ProjectDox" Link. This will automatically open a login screen web browser. You can also open a web browser and type in your ProjectDox URL. A login screen will display, like the one seen below.
- 2. Type or paste the temporary password into the Password Field and click Login.
  - If you have never logged into ProjectDox with your default password, then you will not be able to reset your password. Please contact the website administrator. Once a successful login has occurred with a default (unencrypted) password, you will be taken to the *Profile* screen to enter a security question and answer, then the "Forgot Password?" link will be available to you.

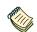

The password is case sensitive and must be entered exactly as it was provided to you in the email.

- 3. Once you successfully log in, you will be taken to your user profile, where you will need to reset your password, create a security question and answer, and enter some additional information about yourself.
  - Your password must be between 8-12 characters with at least 1 upper case letter, 1 lower case letter, and 1 number. Special characters are not allowed.

|                                                                                  |                      |                       |                   |              |                     |                | 🕹 Back   | Forward 🛶 | Projects | Profi |
|----------------------------------------------------------------------------------|----------------------|-----------------------|-------------------|--------------|---------------------|----------------|----------|-----------|----------|-------|
| settings for WT01 Taylo                                                          | r (wt01@avolvesoftwa |                       | ighted fields ar  | e required a | ind must be complet | ied before con | tinuing. |           |          |       |
| Welcome to ProjectDo                                                             | ĸ                    |                       |                   |              |                     |                |          |           |          |       |
| Since you currently have<br>enter a security question<br>your password if you ev | and answer. This que |                       |                   |              |                     |                |          |           |          |       |
| hange Password:                                                                  |                      | Passw                 | rord Reset Ques   | tion & Ans   | wen                 |                |          |           |          |       |
| New password:                                                                    | •                    | Secu                  | rity question: *  |              |                     |                |          |           |          |       |
| Confirm new password:                                                            | -                    | Sec                   | urity answers*    |              |                     |                |          |           |          |       |
| Profile Information                                                              |                      |                       |                   |              |                     |                |          |           |          |       |
| Contact<br>Information                                                           | User Metadata        | Project<br>Membership | Group<br>Membersh | φ            |                     |                |          |           |          |       |
| * Required field                                                                 |                      |                       |                   | 1            | Save                |                |          |           |          |       |
| First Name: *                                                                    | WT01                 | Last N                | ame: * Taylor     |              |                     |                |          |           |          |       |
| Email: *                                                                         | wt01@avolvesoftwar   | e.com                 |                   |              |                     |                |          |           |          |       |
| Title:*                                                                          |                      |                       |                   |              |                     |                |          |           |          |       |
| Company: *                                                                       |                      |                       |                   |              |                     |                |          |           |          |       |
| Address 1:*                                                                      |                      |                       |                   |              |                     |                |          |           |          |       |
| Address 2:                                                                       | [                    |                       |                   |              |                     |                |          |           |          |       |
| City:*                                                                           |                      |                       |                   |              |                     |                |          |           |          |       |
| State/Province:*                                                                 | V Postal Cod         | le"                   |                   |              |                     |                |          |           |          |       |
| Phone: *                                                                         |                      | _                     | Fax               |              |                     |                |          |           |          |       |
| Mobile:                                                                          |                      |                       | Pager             |              |                     |                |          |           |          |       |
| Stamps:                                                                          |                      |                       |                   |              | 0                   |                |          |           |          |       |
| Language:"                                                                       | en 🗸                 |                       |                   |              |                     |                |          |           |          |       |

- 4. Fill in the required fields (those marked with a red asterisk \* (and highlighted) and click "**Save**." You can return to this screen at any time by clicking on the "Profile" button on the Main Tool Bar.
- 5. After saving your profile information, you will be taken to the homepage, where your list of active projects will display. If workflow is part of the configuration, then assignments, referred to as tasks may also display on the home page in the *Active Task List*.

The Edit Project icon (<sup>144</sup>) is available only if you have Invite, Manage Users and/or Manage Folders permissions. The Create Project button will only display if you have Project Creation Rights (PCR). You won't see the View Archived Projects button unless you are a System Administrator.

User accounts that have been granted Multiple Login permission by an Administrator can run multiple ProjectDox sessions on separate machines using a single login account.

## Logging in After the First Time

Logging in a second time (and every time after that); you will use the password that you entered in your User Profile page. After logging in, you will be taken to your home page. From this page, you can view the projects you have been invited to and all tasks for you to complete.

## Forgot Your Password?

If you ever forget your password, there are two options to remedy this within the software.

### When ProjectDox is Used

click on the "Forgot Your Password?" link next to the Login button.

|                                  | Welcome to our website. If you continue to browse and use this website you are agreeing to<br>comply with and be bound by the following terms and conditions of use, which together with<br>our privacy policy govern<br>[add'I text, etc.] |
|----------------------------------|----------------------------------------------------------------------------------------------------|
| ProjectDox<br>by Avolve Software | E-mail:<br>Password:                                                                                                    |
|                                  | Login<br>Forgot your password?                                                                                                    |
| © 2017 Avolve So                 | oftware. ProjectDox (Version 9.0) is a trademark of Avolve Software. All rights reserved. a Volve "                                                                                                    |

The use of the "Forgot Your Password?" link requires that the user has logged in at least once and no longer has a temporary password associated to their account.

#### When OAS is Used with ProjectDox

If your site has the OAS platform enabled. users can reset their own passwords when needed by following the link on the login page.

| October 13, 2017<br>Welcome to the Portal                                     |
|-------------------------------------------------------------------------------|
| Login                                                                         |
| E-mail: jmitilier@avolvesoftware.com<br>Password:                             |
| Login<br>Forgot password?                                                     |
| You need an account to submit and manage applications. Don't have an account? |
| Create An Account                                                             |

## **Navigation Basics**

**Main Tool Bar** – The buttons in the image below make up the primary navigation controls used throughout the ProjectDox site. They appear at the top right of all pages for optimal accessibility.

| Home Q | All Tasks | Create Project All Reports | Profile Log | out |
|--------|-----------|----------------------------|-------------|-----|
|--------|-----------|----------------------------|-------------|-----|

Task Navigation – The buttons below appear in the Tasks tabs of ProjectDox:

- Refresh button Stress this button will refresh the page.
- **Save Settings** button Save Settings if changes are made to the page, such as a column reorg, click this button to save the setting changes.
- **Reset Settings** button Reset Settings this button displays indicating that the settings have been changed and can be reset.
- Quick Filter filter buttons or select items can be added to this page in the Admin > Configuration > Workflow tab by assigning filter names in the TaskListPredefinedKeywords field and control types in the TaskListPredefinedKeywordsCtrlType field.

**Project Navigation –** The buttons below appear in the Project tab of ProjectDox:

|                                |              |                                  |               |            | Home Q | All Tasks Create Project All Reports Profi | ile Logout 🗇 🖌 |
|--------------------------------|--------------|----------------------------------|---------------|------------|--------|--------------------------------------------|----------------|
| iasks Projects                 |              |                                  |               |            |        |                                            |                |
| cent Projects 💭 Refresh 🔐 Save | Settings     |                                  |               |            |        | Recent Projects All Projects Archived      | d Projects     |
|                                |              |                                  |               |            |        | Show 11 *                                  | records        |
| OJECT                          | OPTIONS      | DESCRIPTION                      | OWNER         | STATUS     |        | CREATE DATE                                | •              |
|                                |              |                                  |               |            |        |                                            |                |
| Contains                       |              | ♥ Contains                       | V Contains    | V Contains |        | 2 On                                       | *              |
| Contains                       | <u></u><br>建 | © Contains<br>Co-op Construction | John Mitilier | Prescreen  |        | V On<br>10/13/2017 2:42:13 PM              | ×              |

- Recent, All Projects, and Archived Projects buttons All Projects All Projects Archived Projects : You can view all your projects by clicking on the "All Projects" button. The "Recent Projects" button will show the 15 most recently accessed projects, sorted by most recent first. The "Archived Projects" button will display all projects that have been completed.
- The Show records number is dynamic based on the size of the page. For example, if you make your browser larger then it will show more tasks. Because its dynamically sizes based on the browser it will not save the setting once you close the browser.
- Active Projects List: The Active Project List provides you with basic information about every project to for which you have permissions. The list can be sorted by name (or number), description, owner, or status, by clicking the column header. Clicking the header again will reverse the sort order. You can access a project by clicking on the project name. The below table displays the sort capabilities:

| Column      | Sort by? | Function     | Description              |
|-------------|----------|--------------|--------------------------|
| Project     | Yes      | Link         | Project name (or number) |
| Options     | No       | Button Group | Button Group             |
| Description | Yes      | Information  | Project Description      |
| Owner       | Yes      | Link         | Project Owner            |
| Status      | Yes      | Information  | Project Status           |

## **Project Options Toolbar**

Each project is provided the *Options* toolbar that displays the project related features.

- <u>Edit</u> Displays all the information related to the project. The information can be edited on this page.
- <u>Discussion Board</u> Allows messages to be written, stored, and emailed between members of the project.
- <u>Team Mail</u> Allows for an email to be composed and sent from the project to project members. This feature is permission-driven and can be enabled or disabled by a System Administrator site-wide.

## **Project Information Page**

The Edit button links to the *Project Information* page which lists items relative to the project.

### ProjectDox

| est                      |                                                                                       |  |  |  |  |  |  |
|--------------------------|---------------------------------------------------------------------------------------|--|--|--|--|--|--|
| Project Info Folders F   | Roles Metadata Groups Permissions Export Notifications Reports ProjectFlow            |  |  |  |  |  |  |
| Project name:            | Test                                                                                  |  |  |  |  |  |  |
| Description:             | Test                                                                                  |  |  |  |  |  |  |
| Owner:                   | John Mitilier - JMitilier@avolvesoftware.com                                          |  |  |  |  |  |  |
| Location:                |                                                                                       |  |  |  |  |  |  |
| Contact:                 |                                                                                       |  |  |  |  |  |  |
|                          |                                                                                       |  |  |  |  |  |  |
| Email:                   |                                                                                       |  |  |  |  |  |  |
| Phone:                   |                                                                                       |  |  |  |  |  |  |
| Cell Phone:              | Pager:                                                                                |  |  |  |  |  |  |
| Address 1:               |                                                                                       |  |  |  |  |  |  |
| Address 2:               |                                                                                       |  |  |  |  |  |  |
| City:                    |                                                                                       |  |  |  |  |  |  |
| State/Province:          | T                                                                                     |  |  |  |  |  |  |
| Zip/Postal code:         |                                                                                       |  |  |  |  |  |  |
| Status:                  | Applicant Upload V Workflow Definition URL:                                           |  |  |  |  |  |  |
| Status info:             |                                                                                       |  |  |  |  |  |  |
|                          |                                                                                       |  |  |  |  |  |  |
| Archive:<br>Alert:       |                                                                                       |  |  |  |  |  |  |
|                          |                                                                                       |  |  |  |  |  |  |
| Project start/end:       | Start: 10/13/2017 2:42:13 PM End:                                                     |  |  |  |  |  |  |
| Pass-through extensions: |                                                                                       |  |  |  |  |  |  |
| Source path:             | \\qa-2012-JP-App1\UFS\100                                                             |  |  |  |  |  |  |
| Publish path:            | \\qa-2012-JP-App1\UFP\100                                                             |  |  |  |  |  |  |
| Relative URL:            | UserFilesPublish/100                                                                  |  |  |  |  |  |  |
| Incoming:                | Enabled   CC project on TeamMail   Email: <u>100@ProjectDox.YourCompanyDomain.com</u> |  |  |  |  |  |  |
| Versioning enabled       | Versioning has been enabled for this project and cannot be disabled.                  |  |  |  |  |  |  |
| Upload project image:    | Choose File No file chosen<br>(maximum dimensions: 500x500 pixels)                    |  |  |  |  |  |  |
| Email template path:     |                                                                                       |  |  |  |  |  |  |
| Project member list:     | Show/Hide Project Members                                                             |  |  |  |  |  |  |
| Show thumbnails:         |                                                                                       |  |  |  |  |  |  |
| Disable Reaccept:        |                                                                                       |  |  |  |  |  |  |
| Default Workflow Type:   | No Warkflow     ProjectFlow                                                           |  |  |  |  |  |  |
| Support Bluebeam:        | 0                                                                                     |  |  |  |  |  |  |
| Disable Reassignment:    | 8                                                                                     |  |  |  |  |  |  |

- Project name and description.
- Owner this is not the owner of the physical property. It is the account that is responsible for the project in ProjectDox
- Location and contact information.
- Project status status of the overall project as determined by the administrator or workflow.
- Status info additional field available for entry by an administrator.
- Archive selection of this checkbox by an administrator will remove the project from the user's active projects list.
- Alert [Optional] if configured will display project alerts and messages configured by an administrator regarding the project.
- Project start/end *Project Start* is the date the project was created and is not editable. The *Project End* date can be updated by an administrator to show the project completion date.
- Pass-through extensions- list of file types that can be uploaded into the project without being
  published by ProjectDox. These files will display in the projects with the X icon and require the
  user to have the software on their computer to be able to view the file. Some common entries
  are: html,.htm,.mov

- Incoming [Optional] when enabled by the administrator provides the project email address to be used to email the project. Emails sent to the address for the project are stored in the Incoming\Email folder and require permissions to access. The format of the email address is such that the number before the "@" is the ProjectID for the project. This is often the easiest way to identify the ProjectID.
- Versioning enabled whether versioning has been enabled for this project. (See section <u>Versioning and File History</u> for more information)
- Email template path identifies the location of project-specific email templates in the server configuration to be used by the project. If the Building department uses very different email content than the Planning department, customization is accomplished by creating a specific folder for each department or process.
- Project member list a toggle to display or hide the list of project members, their contact information and login status.
- Show thumbnails enabled/disabled by an administrator, it dictates whether file thumbnails display in the project.
- Disable Reaccept if enabled, task owners are never allowed to reaccept and modify completed tasks prior to the Department Review step completing.
- Default Workflow Type displays designated default workflow type, or none. In some, cases a customer may be transitioning from a previous generation Avolve workflow so their site will include the possibility of the two different workflow technologies or none.
- Support Bluebeam supports Bluebeam integration for file viewing and marking up for review.
- Disable Reassignment if enabled, task owners are never allowed to reassign and modify completed tasks.

### **Show-Hide Member List**

Click the link once to display a hierarchical list of group and non-group members for the project. Click again to hide it.

| Name                                                                                                    |                              |            |                       |
|----------------------------------------------------------------------------------------------------|------------------------------|------------|-----------------------|
| ⊟- Non Group Members                                                                                            |                              |            |                       |
| User                                                                                                    | Email Address                | Logged In? | Last Visited Project  |
| - John Mitilier (SA)                                                                                            | JMitilier@avolvesoftware.com |            | 12/12/2017 7:57:55 AM |
| L. Chris Wright (SA)                                                                                            | cwright@avolvesoftware.com   | <b>V</b>   |                       |
| H- Applicant                                                                                                    |                              |            |                       |
| ≟- Building Plans Examiner                                                                                      |                              |            |                       |
| User                                                                                                    | Email Address                | Logged In? | Last Visited Project  |
| <u>Chris Wright</u> (SA)                                                                                        | cwright@avolvesoftware.com   | ✓          |                       |
| 🗄- Electrical                                                                                                   |                              |            |                       |
| de la constante de la constante de la constante de la constante de la constante de la constante de la constante |                              |            |                       |

- The interface behaves in standard Windows fashion: clicking on a + sign will expand an item to view its contents, clicking a sign will collapse it.
- You can navigate in the display to see users (as provided by your permissions) and information about them:
  - User's name
  - Email address
  - Group membership
  - Indication of SA (System Administrator) or PA (Project Administrator)
  - Indication if the user is logged in to ProjectDox

- Green checkmark = logged in
- I Red Checkmark = not logged in
- Date and time of a project member's last visit to the project

| Proj                         | ec     | t <mark>Do</mark> «  |                              |                        | Close Window |
|------------------------------|--------|----------------------|------------------------------|------------------------|--------------|
| Jser Inform                  | ation: |                      |                              |                        |              |
| Name:                        | Carlie | Betancourt (SA)      |                              |                        |              |
| Title:                       | Senior | Electrical Engineer  |                              |                        |              |
| Company:                     | CGB C  | onstruction          |                              |                        |              |
| Address:                     | 123 EI | m St. Scottsdale, AZ | 85254                        |                        |              |
| Phone:                       |        |                      |                              |                        |              |
| Mobile:                      |        |                      |                              |                        |              |
| Pager:                       |        |                      |                              |                        |              |
| Fax:                         |        |                      |                              |                        |              |
| Email:                       | cbetar | ncourt@avolvesoftwa  | are.com                      |                        |              |
| lser Metada<br>TestMetaAı    |        | cAuto                |                              |                        |              |
| roup Mem<br>Group Nam        |        | o:<br>Private        | Group Turne                  | Name                   |              |
| •                            | e      |                      | Group Type                   |                        |              |
| Applicant<br>Electrical      |        | NO                   | ProjectGroup                 | 16-EC0818              |              |
| Electrical<br>Electrical Sul | h      | NO                   | ProjectGroup<br>ProjectGroup | 16-EC0818<br>16-EC0818 |              |
| Mechanical                   |        | NO                   | ProjectGroup                 | 16-EC0818              |              |
| Plans Examir                 | her    | NO                   | ProjectGroup                 | 16-EC0818              |              |
| Plumbing                     |        | NO                   | ProjectGroup                 | 16-EC0818              |              |

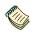

Private groups are set up to restrict visibility of their members. For further information about private groups.

## **Project View**

## **Entering a Project**

On the *Projects List* on the home page, click the link under the **Project** column to access the project view.

| ProjectFlow Tasks | Projects |
|-------------------|----------|
| Recent Pro        | jects    |
|                   |          |
| PROJECT           |          |
| ♡ Contains        |          |
| Test              |          |
| 1 - 1 of 1 record | s        |

The project page appears. The left side of the screen displays the folder structure of the project. The right side of the page contains the workflow instances of the project and the Project Feature Tool bar in the upper right.

| ProjectDox<br>by Avolve Software                                     |                                 |                                     |                    |              |                         |        |                       |                  |            |           |       |
|----------------------------------------------------------------------|---------------------------------|-------------------------------------|--------------------|--------------|-------------------------|--------|-----------------------|------------------|------------|-----------|-------|
| Test                                                                 |                                 |                                     |                    |              | Home                    | Q, All | Tasks Create Project  | All Reports      | Profile Lo | gout (?)  | Admin |
| Main Contact:                                                        |                                 |                                     |                    |              |                         |        | Project R             | eports Project T | asks       | 9 2 🖂     | Edit  |
| Expand current   Collapse   🖉 Test                                   |                                 |                                     |                    |              |                         |        |                       |                  |            |           |       |
| E-Test<br>- Drawings<br>- Documents<br>- Mapproved<br>- Culck Review | Task List                       |                                     |                    | No tasks are | available at this time. |        |                       |                  |            |           |       |
|                                                                      | NAME                            |                                     | COORDINATOR GROUP  | STATE        | VERSION                 | S      | STARTED               | cc               | MPLETED    |           |       |
|                                                                      | Test - Training<br>10/13/2017 2 | g - Building_Template -<br>42:14 PM | Review Coordinator | Active       | Version #1 (Version 1)  | 1      | 10/13/2017 2:42:12 PM |                  |            |           |       |
|                                                                      | 1 - 1 of 1 records              |                                     |                    |              |                         |        |                       | 10-              | + prev     | 1 next -> | -94   |

## **Project Folders**

Navigation in the folder structure follows conventions typical in Windows: click a + sign to view a folder's subfolder; click a – sign to collapse the view back to a single folder. The folder names are actual links: click on a folder name to view its contents. You can also expand or collapse the view by clicking on the links above the folder structure.

If a folder contains files, next to the folder name will be displayed a count of the files and a count of new files.

| z56796                                       |
|----------------------------------------------|
| Main Contact: John Builder                   |
| Expand current   Collapse                    |
| ⊡                                            |
| 🕀 🧰 Drawings ( <mark>8 FILES - 8 New)</mark> |
| Documents (1 FILES - 1 New)                  |
| - Deproved                                   |
| i <u>iai test</u>                            |

For example, the *Drawings* folder in the figure above contains 8 files, and all 8 of them are "New." A file is considered new for a certain number of days after it arrives in the folder. The number of days the file shows as "New" is determined by the System Administrator but is typically established for three (3) calendar days. Once a file's age in the folder passes 3 days, it will be part of the FILES count, and drops out of the "New" count.

## View Project Files

To view project files, enter a project folder by clicking the folder name. The left side of the window will display the files within the folder. Use the expand and collapse icons +/- to display just the filename or the thumbnail for the folder or choose the +/- icons at the top of each file to collapse each file individually.

By default, each file will be listed with a thumbnail, file name, upload date and time, file size, author (who uploaded the file), and relevant file action icons based on your permissions. To return to the folder view, click the **View Folders** button.

| Proje        | Avolve Software                                                                        |         |
|--------------|----------------------------------------------------------------------------------------|---------|
| Test         |                                                                                        |         |
| Main Contac  | t:                                                                                     |         |
| Folder: Test | Drawings                                                                               | Test    |
| View Fo      | Iders Upload Files                                                                     | •       |
| + -          | ◎ 1 改 오 ⓑ 隆 혶 泱 읍 箇                                                                    | k 🕹 🕸 S |
| •            | Ist floor plan.dwg     10/13/2017 4:20:27 PM, 342 KB     John Mitilier     🔂 ⊕ ⊕ ⊕ 🔒 🔐 |         |

Windows provides several means for navigating between open windows. Depending on the version of the operating system you are using, these include: hovering over icons in the taskbar, or using keyboard shortcuts such as Alt-tab or Windows-tab.

To see a larger version of the thumbnail without opening the file, move the cursor over the file.

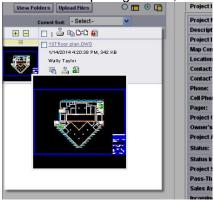

To view a large rendition of the file, left click on the on the file name or thumbnail image. The viewer will launch and display the selected file. There are two modes for displaying the ProjectDox Viewer window:

- Set ProjectDox Viewer in right-side panel
- Set ProjectDox Viewer in separate window

By default, the viewer displays in a separate window, full screen.

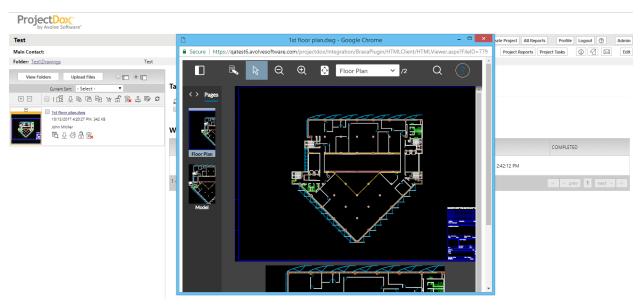

- Using the Viewer in separate window mode allows you to have multiple Viewer windows open simultaneously.
- Separate window mode can take advantage of multiple monitors: Viewer and ProjectDox windows can be viewed and moved independently between monitors.
- The number of Viewer windows are affected by the client machine resources. If you find that the Viewer windows are getting slower, close some of the instances of the Viewer. Generally, eight windows fall within a good user experience.

To launch the viewer in the right browser window, click the  $\square$  radio button above the file list. You can switch it back at any time by clicking the  $\square$  radio button.

### **Viewing Markup Files**

Anywhere in ProjectDox that you see the Markup Exists indicator *L*, you can launch the file with the desired markup overlaid.

- 1. Click the icon to display a details screen of the associated markups.
- 2. Click **View** to view one or more markup files in Brava with the markups overlaid for review only. You can select individual markups for view or edit or use the **Select All for View** button to populate all the View markup check boxes.
- 3. Click **Edit** to view the file in Brava and open the markup for editing. Only one markup may be selected for edit. The Edit and Delete columns will only be seen if you have markup Create and Delete privileges.
- 4. Click the **View/Edit** button to launch your selected markup layers in the ProjectDox viewer, along with the associated file.

| Delete  | View | Edit       | Markup Nan   | ne   | Author       | Date                   |   |   |   |
|---------|------|------------|--------------|------|--------------|------------------------|---|---|---|
| <b></b> |      | $\bigcirc$ | Wally 2017-1 | 1-01 | Taylor, Wall | y 11/1/2017 6:07:04 PM | ÷ | ÷ | A |
|         |      |            | View/Edit    | (    | lear All     | Select All for View    |   |   |   |

### Markups attached to ProjectDox 8.6.5 End User Training Guide.doc

The two icons to the far right are available for you to copy the file and markup as an external or internal link. Click on either option and the link will be copied to the clipboard.

A benefit of the external link feature is that you can copy the link to your email application outside of ProjectDox and send that link to a team member. If the team member has permissions to View Markups, when they click the link in the received email, they will be taken to the ProjectDox login page. When they login, the file will view in Brava with the Markup displayed.

A benefit of the internal markup link is that you can copy that link to other areas of ProjectDox, such as a 'Topics and Notes.' Providing reference links from one file in a project to another file's markup file can aid in making decisions.

The Delete icon is only available if you have been granted Delete Markup permissions. For help in using the Brava! view and markup features, click the ⑦ icon of the Brava! Viewer user interface to launch a full, separate online help system. ProjectDox has activated the appropriate functionality for electronic plan review.

## **Uploading Files**

You can upload files to any folder for which you have Upload privileges by clicking Upload Files:

| Test                  |                      |
|-----------------------|----------------------|
| Main Contact:         |                      |
| Folder: Test\Drawings | Test                 |
|                       |                      |
| View Folders          | Upload Files 🛛 🗖 🔍 🗖 |
|                       | Upload Files         |

The HTML uploader screen will display:

| Upload Files Upload URL                        |                               |
|------------------------------------------------|-------------------------------|
|                                                |                               |
| Browse For Files                               | Browse For Files Upload Files |
| Browse for files or drag files into this area. |                               |
|                                                |                               |
|                                                |                               |
|                                                |                               |
|                                                |                               |
|                                                |                               |
|                                                |                               |
|                                                |                               |
|                                                |                               |

The System Administrator determines which file types can be uploaded. If you attempt to upload a file type that is not allowed, you either will not be able to see it in the list (if using *Browse For Files*, or if using drag-and-drop, you will receive a message indicating the file type is not allowed. The following is a list of invalid characters in a file name for upload:

- < (less than)
- > (greater than)
- : (colon)
- " (double quote)
- / (forward slash)
- \ (backslash)
- | (vertical bar or pipe)
- ? (question mark)
- \* (asterisk)
- = (equal)

Files can be consolidated into .ZIP files to save on upload time to the ProjectDox application. When the ZIP file is uploaded successfully, the application will unzip the file and process the files in the folder as individual files. ZIP files cannot be retained in folders within ProjectDox. Once the file is uploaded, any hierarchy that existed in the zip will not be recreated. It should also be noted that any files that are not allowed will keep the .ZIP file from publishing, as seen below.

- 1. Use one of the two following methods:
  - Click **Browse**. A navigation window will display to locate and select the files you would like to upload to the current folder. Click **Open** to select the file(s).
  - Open a Windows Explorer window and use drag and drop to place the selected files into the control window. (When using drag and drop to move files, the Add dialog box should be closed.) When you have completed your selection, click **Upload**, or to begin again, click **Cancel**.

| the second second second second second second second second second second second second second second second se | are View                                                                                                    |
|----------------------------------------------------------------------------------------------------|----------------------------------------------------------------------------------------------------|
| Copy Parte Parte                                                                                                | Mouse Coder Delete Rename Nate                                                                                                    |
| € ⊙ • ↑ k<br>Brow                                                                                               | Drawings and files      Visualization Training File     Name     O406 A02.1.4 version 2     plan layout version 1     plan layout version 2     Plan Review Tenant, v.2     Version 2 Files |
| C Network                                                                                                    | 1st floor architectural.dwg<br>1st floor electrical.dwg<br>1st floor plan.dwg                                                                                                    |
| 14 <sup>2</sup>                                                                                                 | 2 0406 A-2.1.4.PDF<br>7 0406 A-2.1.4.pdf                                                                                                    |
|                                                                                                    | A2-2 2nd Boor Proposed Addition 1003807     A11.01 1-15-07.1#     A11.02 1-15-07.1#     Brookwood Plat.dwg     Brookwood Plat.pdf                                                           |
|                                                                                                    | Brow<br>Homegroup<br>Minis Pc                                                                                                    |

- 2. The image above shows the uploader dialog with files selected. You can:
  - Delete selected files from the list by clicking the "x" to the right of the file size.
  - Click Browse For Files to select additional files.
  - Drag and drop additional files onto the file list area.
  - Click Upload Files to complete the upload.

• Click **Close Window** to cancel the upload.

|                              |                        |           |                  |         |           | Close Wine |
|------------------------------|------------------------|-----------|------------------|---------|-----------|------------|
| Upload Files                 | Upload URL             |           |                  |         |           |            |
| Browse F<br>Browse for files | or Files               | nis area. | Browse For Files | Uplo    | oad Files | 1          |
| 1st                          | floor architectural    | .dwg      | 0B/4             | 66.86KB | ×         | ~          |
| 🗋 1st                        | floor electrical.dw    | g         | 0B/              | 97.83KB | ×         |            |
| 📔 1st                        | floor plan.dwg         |           | 0B/3             | 42.33KB | ×         | ~          |
| 0 of 13                      | uploaded <u>Hide D</u> | etails    |                  |         |           |            |
|                              |                        |           | OB,              | /10.35  | MB        |            |

3. When the file *uploading* has completed, a dialog box appears. The *publishing* process will continue in the background until completed.

#### The following files have been uploaded:

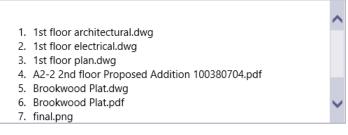

#### Close

4. If the upload notification feature is enabled, you can send a notification email to other project members by clicking **Notify Project Members**. Otherwise, click **Close**. If you choose to send a notification, a new dialog appears. The interface is like the one for showing the list of project members:

| Projec                                  | t <mark>Do</mark> x | <b>*</b>                                           | Close Window             |
|-----------------------------------------|---------------------|----------------------------------------------------|--------------------------|
| Team mail for Pro<br>Email type: Upload |                     |                                                    |                          |
| Body:                                   |                     |                                                    |                          |
|                                         |                     |                                                    |                          |
| Users/Groups tha                        | t will be ema       | iled (includes groups that contain users a<br>Name | and have permissions): * |
|                                         | 9                   | Non Group Members                                  |                          |
| 🗭 🔲                                     | 90                  | AddUser                                            |                          |
| 🗭 📰                                     | 90                  | Reviewer                                           |                          |
| Ē. 🗖                                    | <u>%</u>            | Training                                           |                          |
| K                                       |                     |                                                    | Page 1 of 1 (4 items)    |
|                                         |                     | Send                                               |                          |

## Figure Uploads and Metadata

If configured by your administrator, metadata can be applied to files during upload. Metadata is an underlying definition or description applied to all files being uploaded in a batch to the selected folder.

| ProjectD         | Software*                      |                  | Close Windo  |
|------------------|--------------------------------|------------------|--------------|
|                  | ess Park\Documents             |                  |              |
| Upload Files     | Upload URL                     |                  |              |
| Browse Fe        | or Files                       | Browse For Files | Upload Files |
| Browse for files | or drag files into this area.  |                  |              |
| 🗅 Soil           | calculations.pdf               | 0B/7             | 7.60KB 🗙 🔨   |
| 🗅 boat           | house rfp.pdf                  | 0B/10            | 11.79КВ 💥    |
| 🗅 FTP            | Division 16.pdf                | OB/6             | 5.70MB 😠 🗸   |
| 0 of 3 u         | loaded Hide Details            |                  |              |
|                  |                                | OB               | /6.88MB      |
|                  | al File Information (Metadata) |                  |              |
| Inherit meta     | data for versioned files       | * Required fiel  | ld           |
| Drawi            | ng: Building V                 |                  |              |
| Specificatio     | ns: 🗹                          |                  |              |
| Corresponder     | ce:                            |                  |              |

When uploading a new version of a document that already exists in the ProjectDox database, you can choose to inherit any metadata that has already been applied to the files you are uploading by selecting the **Inherit metadata for versioned files** check box. Metadata applied may be viewed from the history icon  $\mathbb{F}_{Q}^{\circ}$  of the file and can be used to search for specific types of files.

| Projec      | tDo                                                               | )/ftware"                                                    |   |  |  |  |
|-------------|-------------------------------------------------------------------|--------------------------------------------------------------|---|--|--|--|
| <b>₽</b>    | File Details, Versioning & History - <u>1st floor plan.dwg V1</u> |                                                              |   |  |  |  |
| History     | Main                                                              |                                                              |   |  |  |  |
|             |                                                                   | Uploaded: 10/13/2017 4:20:27 PM   Uploaded By: John Mitilier |   |  |  |  |
|             | -                                                                 |                                                              |   |  |  |  |
| Description | n:                                                                |                                                              |   |  |  |  |
| Keywords:   | [                                                                 |                                                              |   |  |  |  |
| Original Au | uthor:                                                            |                                                              |   |  |  |  |
| Last Modif  | ied by:                                                           |                                                              |   |  |  |  |
| Last Modif  | ied:                                                              | 10/13/2017 4:20:20 PM                                        |   |  |  |  |
| File Metad  | ata:                                                              | * Required field                                             | 1 |  |  |  |
| Di          | rawing:                                                           | <b>v</b>                                                     |   |  |  |  |
| Specific    | ations:                                                           |                                                              |   |  |  |  |
| Correspor   | ndence:                                                           |                                                              |   |  |  |  |
|             |                                                                   | Save                                                         | _ |  |  |  |

## **Upload URLs**

In the ProjectDox application, you can upload a URL (up to 255 characters long) to a project folder. This could be useful when additional information for the project is desired, such as weather for a specific city, surveys or online reference materials.

To add a URL to a project:

- 1. Navigate to the folder where you want to upload your URL.
- 2. Click Upload Files (next to View Folders).
- 3. URL Display Name field (near the bottom of the window), enter the name as you would like it to display in the file panel.
- 4. In the URL field paste or type the web address (e.g., http://www.avolvesoftware.com or avolvesoftware.com).

| ProjectD<br>by Avolve | Software"                                              | Close Windo |
|-----------------------|--------------------------------------------------------|-------------|
| Folder: Benedict Bui  | lers\Drawings                                          |             |
| Upload Files          | Upload URL                                             |             |
| Upload URL:           |                                                        |             |
| URL Display Nam       | Product Information                                    |             |
| URL:                  | http://www.avolvesoftware.com/download/product-sheets/ |             |
|                       | Upload URL                                             |             |
|                       |                                                        |             |
|                       | The following files have been uploaded:                |             |

1. http://www.avolvesoftware.com/download/product-sheets/

5. Click **Upload URL** to complete your URL upload. The Internet document icon will appear in place of the file thumbnail in the file panel.

|     | Product Information<br>12/12/2017 8:02:18 AM |
|-----|----------------------------------------------|
| URL | Benedict, Lora                               |

## Versioning and File History

When versioning is enabled for a project, the upload process includes a system check for files with the same name as existing files in the target folder. These files are identified as candidates for versioning and will show in blue lettering:

| The following files have been uploaded: |    |  |  |  |
|-----------------------------------------|----|--|--|--|
|                                         |    |  |  |  |
| 1. plan layout1.dv                      | va |  |  |  |
| n plan ayouthay                         | ·9 |  |  |  |
|                                         |    |  |  |  |
|                                         |    |  |  |  |
|                                         |    |  |  |  |
|                                         |    |  |  |  |
|                                         |    |  |  |  |
|                                         |    |  |  |  |

Files highlighted in blue are **version candidates**. They will be versioned **if** the file content has been changed in any way.

The application will do a checksum of the file for data changes. If changes in the file are identified, the file version will increment. In the image below, the original name of the file remains with a visual indication (V2) of the file's version.

Close

If multiple versions exist for the file, the *File History* window will turn a yellow tint and will include additional features:

| by Avolve Software<br>File Details,<br>Go to version | Versioning & History - <u>0406 A-2.1.4.pdf V2</u> |                |                       | <u>Close V</u> |
|------------------------------------------------------|---------------------------------------------------|----------------|-----------------------|----------------|
| listory Main<br>Event                                | Message                                           | User           | Date                  |                |
| FileHistoryView                                      |                                                   | Benedict, Lora | 12/12/2017 8:06:42 AM |                |
| -<br>ileViewCompare                                  | 0406 A-2.1.4.pdf compared with 0406 A             | Green, Duane   | 12/5/2017 1:36:36 PM  |                |
| FileHistoryView                                      |                                                   | Green, Duane   | 12/5/2017 1:36:22 PM  |                |
| FileViewCompare                                      | 0406 A-2.1.4.pdf compared with 0406 A             | Green, Duane   | 12/5/2017 12:23:02 PM |                |
| FileHistoryView                                      |                                                   | Green, Duane   | 12/5/2017 12:22:57 PM |                |
| FileUploadVersion                                    |                                                   | Green, Duane   | 12/5/2017 11:13:37 AM |                |
| FileUpload                                           |                                                   | Green, Duane   | 12/5/2017 11:13:37 AM |                |
|                                                      |                                                   |                |                       |                |

The **Go to version** dropdown allows you to select a version of the file (by default, the most recent version is selected). The tabbed areas will display only the information for the selected version.

| File Details, \<br>Go to version | Versioning & History - <u>0406 A-2.1.4.pdf V1</u> |                |                       |  |
|----------------------------------|---------------------------------------------------|----------------|-----------------------|--|
| listory Main<br>Event            | Message                                           | User           | Date                  |  |
| ileHistoryView                   |                                                   | Benedict, Lora | 12/12/2017 8:07:48 AM |  |
| ileMarkupView                    |                                                   | Green, Duane   | 12/5/2017 1:36:56 PM  |  |
| ileViewCompare                   | 0406 A-2.1.4.pdf compared with 0406 A             | Green, Duane   | 12/5/2017 1:36:36 PM  |  |
| ileMarkupView                    |                                                   | Green, Duane   | 12/5/2017 12:23:18 PM |  |
| ileViewCompare                   | 0406 A-2.1.4.pdf compared with 0406 A             | Green, Duane   | 12/5/2017 12:23:02 PM |  |
| ileUploadVersion                 |                                                   | Green, Duane   | 12/5/2017 11:13:37 AM |  |
| ileMarkupAdd                     |                                                   | Green, Duane   | 12/5/2017 11:10:58 AM |  |
| ileView                          |                                                   | Green, Duane   | 12/5/2017 11:01:05 AM |  |
| ileUpload                        |                                                   | Green, Duane   | 12/5/2017 10:22:05 AM |  |
|                                  |                                                   |                | Page 1 of 1 (9 items) |  |

**Compare File Versions** 

File History is also used to access the file comparison feature for versioned files:

1. In the File History dialog, click **Compare Mode** to view thumbnails for all versions of the file.

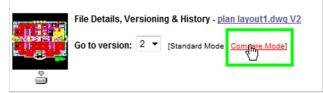

2. Click to select the check boxes for the two versions you would like to compare; then click **Compare** to view the two files in *Compare Mode* in the viewer.

| <u>.</u> | File Details, Versioning & History - <u>plan layout1.pdf V4</u><br>Go to version: 4 • [Standard Mode   Compare Mode] |  |
|----------|----------------------------------------------------------------------------------------------------|--|
| Version  | Version 2 Version 3 Version 4                                                                                        |  |

## **File Viewing Features**

## **Download Files**

If you have download privileges, you can download a source file by clicking the  $\frac{\Psi}{\Psi}$  icon next to the desired file.

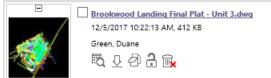

Remember you need the source application or a viewing utility such as a PDF viewer, Autodesk viewer, Bluebeam, or MS Word installed locally to view the downloaded file, because you will be viewing the source file outside ProjectDox. Download permissions are made available, for example, when plans are approved. In addition, permissions are changed to accommodate different tasks in a workflow process.

## Sort Files

When viewing the file list (thumbnails) for a folder, you can quickly sort the order of files by criteria offered in the **Current Sort** drop down list.

From the dropdown, you can select to sort the list by:

- File name ascending (default) or descending
- Uploaded by ascending or descending
- Date uploaded Oldest First or Newest First

- Unpublished First
- Custom

More information can be found on the custom sort setup feature in the Manage Folders topic.

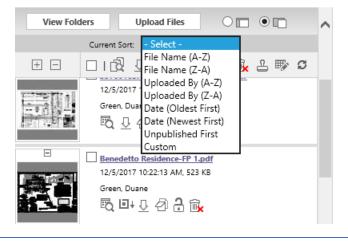

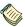

Once you leave a folder, the order will revert to the default order set by the administrator.

## **Copy File Links**

You can easily copy a link to a file to your clipboard. The link can be pasted into an email message or Team Mail for quick access to the file.

- 1. Right-click on the thumbnail image.
- 2. The following dialog will appear. Click OK.

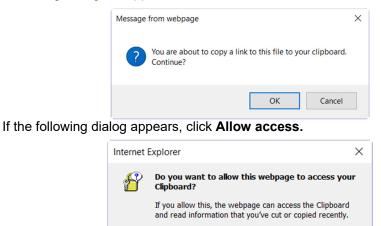

The link is now copied to your clipboard. It will resemble the following link: http://YourProjectDoxDomain/ProjectDox/?FileID=168693, and can be pasted as desired.

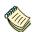

3.

If the recipient is not currently logged on to ProjectDox when they click on the link, then they will first be taken to the ProjectDox login page.

Allow access

Don't allow

## Move or Copy Files

With the necessary permissions, you can move and copy files and their markups from one project folder to another if the destination folder does not have a file of the same name existing. If a user attempts to copy or move a file to a folder where the filename already exists, the system will display the  $\bigcirc$  icon and prohibit the user from completing the action.

**Copy**: If a user has Download permissions from the folder they are copying from and Upload permissions to the folder they are moving to, Copy is permitted.

**Move**: Moving files requires Delete permissions from the folder you are moving from and Upload permissions for the folder you are moving files into.

To move or copy a file follow the steps below:

- 1. From the project folder view, select the folder containing files that you want to move or copy into another folder.
- 2. In the file thumbnails view, select file(s) that you want to move or copy to the same folder.
- 3. Click the Move Files icon 🖺 to enter Move Files mode or click the Copy Files icon 🗈 to enter Copy Files Mode.
- 4. The folders will now display the **Move Files** or **Copy Files** icon next to each folder name, depending on which icon was selected. Click on the **Move** or **Copy Files** icon beside the folder that you would like to move or copy the chosen files to.

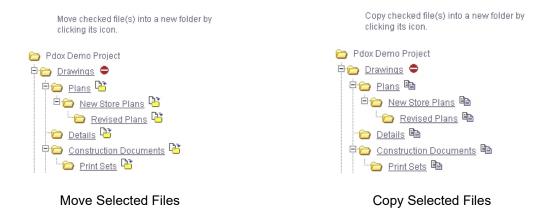

#### Rules:

- You cannot move or copy a file to a folder displaying the red icon. Folders containing a file with the same name and the originating folder will all display this icon.
- Files contained in any existing Incoming/Email or Incoming/Fax folders can be copied, but not moved.
- The Move/Copy function will move or copy all versions of the selected file(s)
- The original dates of all the metadata and markups associated with moved or copied files will remain the same as the original.
- The history of all files moved or copied will be updated with the date and person who moved/copied the file.

| by Avolve Softwa                                           | re°                                     |                                  | Close                                          |
|------------------------------------------------------------|-----------------------------------------|----------------------------------|------------------------------------------------|
| File Details,<br>Go to version                             | Versioning & History - <u>OAS Insta</u> |                                  |                                                |
|                                                            |                                         |                                  |                                                |
|                                                            |                                         |                                  |                                                |
| History Main                                               | Message                                 | User                             | Date                                           |
|                                                            | Message                                 | <b>User</b><br>Benedict, Lora    | Date<br>12/12/2017 9:23:04 AM                  |
| History Main<br>Event                                      | Message                                 |                                  |                                                |
| History Main<br>Event<br>FileCopySource                    | Message                                 | Benedict, Lora                   | 12/12/2017 9:23:04 AM                          |
| History Main<br>Event<br>FileCopySource<br>FileHistoryView | Message                                 | Benedict, Lora<br>Benedict, Lora | 12/12/2017 9:23:04 AM<br>12/12/2017 9:21:46 AM |

## **Copy Multiple Files**

After selecting the desired file(s), click the Copy Selected Files icon  $\stackrel{ agence}{ agence}$ .

## **Check out and Check in Files**

Files can be checked out in the file thumbnail pane by users who have been granted upload/download permissions.

Checking out a file prevents the following actions by other users:

- Downloading, copying, or deleting the file
- Saving markup layers for the file
- Uploading a new version of the file

The check-out can be cancelled by the person who checked out the document, a Project Administrator, or a System Administrator. Only the person who checked out the document can upload a newer version of the document to check it back in.

To check out/in a file:

- 1. Navigate to a project folder that contains the file you want to check out.
- 2. From the file thumbnail panel, click on the check-out  $\frac{1}{2}$  icon for the file.
- 3. The area around the thumbnail image changes to red and the undo check-out icon is now displayed in the file details area indicating that the file is checked out and locked 🔒.

| E              | 1st floor plan.dwg            |
|----------------|-------------------------------|
|                | 10/13/2017 4:20:27 PM, 342 KB |
| and the second | John Mitilier                 |
| V 8            | ■ 2 2 2 8                     |

#### Checked-Out File

1. Click the download icon  $\frac{1}{2}$  to save a copy of the file you just checked out on your machine to make the desired updates.

- 2. When you have finished editing the document and have saved your changes (using the same file name), click the **Upload Files** button in the file thumbnail panel where you have the file checked out.
- 3. Browse to the folder where you saved the new version and click the **Upload Now** button. The resulting window displays the file name in blue, indicating that it has been uploaded as a revision of a current document in that folder.
- 4. When viewing the uploaded file version in the thumbnail panel, the version information display's and the file is automatically checked in (the check-out icon 🔓 now displays).

### **Check Out and In Multiple Files**

To check out and in multiples files, select the checkbox next to all the files you want to check out or in and follow the procedures above.

### **View File History**

The **File History** icon links to a window that displays a file's details, versioning, and other history through two tabs (*Main* and *History*).

| History                             | Main                                  |                                                                                      |         |  |  |
|-------------------------------------|---------------------------------------|--------------------------------------------------------------------------------------|---------|--|--|
|                                     |                                       | Uploaded: 6/21/2016 9:23:22 AM   Uploaded By: Lora Benedict                          |         |  |  |
|                                     |                                       | Save Successful                                                                      |         |  |  |
| Descripti                           | on:                                   | Rarely is a description used when the volume of files being reviewed is quite large. | I<br>9+ |  |  |
| Keyword                             | s:                                    |                                                                                      |         |  |  |
| Original                            | Author:                               | John Mitilier                                                                        |         |  |  |
| Last Modified by: Gregory Linkous   |                                       |                                                                                      |         |  |  |
| Last Modified: 6/21/2016 9:23:20 AM |                                       |                                                                                      |         |  |  |
| File Metadata: * Required field     |                                       |                                                                                      |         |  |  |
|                                     | Drawing<br>PDF<br>DWG<br>Type of file | e alds in review Process                                                             |         |  |  |
|                                     |                                       | Save                                                                                 |         |  |  |

To view a file's details or history:

- 1. Click the **History** icon
- 2. The *Main* and *History* tabs show information about the selected file.
  - Due to changes in Microsoft Office's file formats, the *Description, Keywords, Original Author* and *Last Modified by* fields do not automatically populate when the file is uploaded. Information can be entered manually into the fields.
- 3. When more than one version of a file exists, click on the version number from the *Go to Version* selections.

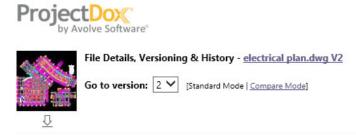

- 4. The *Main* tab lists the file's details, which are editable by the user who uploaded the file and administrators only.
- 5. The *History* tab lists activity history for the file. Information for each event (such as viewed, downloaded, markup up, etc.), includes the name of the user who performed the action, and date and time it occurred.

| Main            |         |                        |                                    |
|-----------------|---------|------------------------|------------------------------------|
|                 | Message | User                   | Date                               |
| FileHistoryView |         | Lora Benedict          | 12/12/2017 9:32:29 AM              |
| FileUpload      |         | Lora Benedict          | 6/21/2016 9:23:20 AM               |
|                 | yView   | <b>Message</b><br>View | Message User<br>View Lora Benedict |

- 6. To open the file in the viewer, click the thumbnail image contained in the upper left corner of the view history screen (or click the file name link in the *Main* or *History* tab).
  - If markups are associated with the file, the **Markups** icon *k* will display above the thumbnail image.
  - You can also download the file to your system if the download icon  $\stackrel{1}{ ext{ }}$  is present.

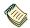

Events such as copying, moving, versioning, and batch stamping can result in a file's history being split between the earlier and later copies or versions of the file.

### **Multiple File Actions**

Multiple file actions typically either begin with or result in multiple files (or multiple copies of the same files). The controls for these actions operate on the selected file(s) in current folder. They are found below the *Current Sort* dropdown, and above the list of files in a folder. The controls typically displayed for end users are shown below.

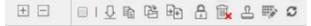

#### **Select Multiple Files**

Click the checkbox to select or to clear selection of all files in the folder. The checkbox is a toggle. You can also click the checkboxes for individual files to select or clear them.

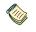

Changing the sort order will clear any selection of files.

#### **Download Multiple Files**

After selecting the desired file(s), click the Download Checked Files icon. When downloading multiple files, ProjectDox will first produce a .zip file containing the selected files. Prompts will appear in the right panel.

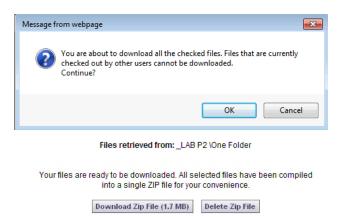

After your download has completed successfully, please delete the zip file from the server, for the protection of your intellectual property.

## **Download Zip File Dialog**

Select the destination and download the .zip file, which can then be extracted. A button also presents to delete the zip package out of the temporary folder on the server (recommended).

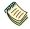

The ProjectDox Utility deletes the files on a scheduled basis. Typically, it is every 24 hours.

### Compare Two Files in Same Folder

You can select two files listed in a folder and open them for comparison.

- 1. Select the two files and click the **Compare** button  $\textcircled{\text{Pr}}$ .
- 2. The viewer launches in *Compare* mode, with side-by-side as the default view.
  - The sort order in effect for the folder when you selected the two files will determine their position in the viewer the higher file in the list will display to the left.
  - The files can be compared in the following modes: overlay, overlay differences, side-byside, added or deleted information only, and others.
  - In overlay view, elements unique to the left file display in red, those unique to the right file display in green. Unchanged areas display in gray.

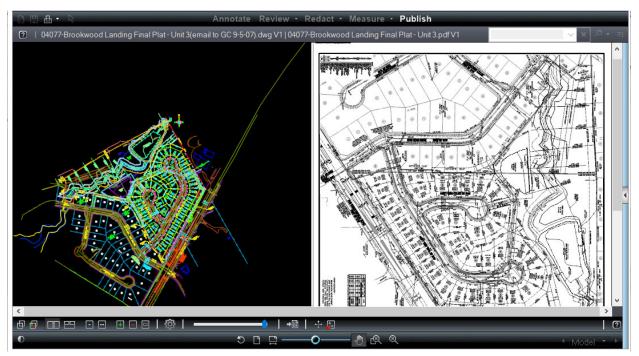

• See the viewer online help file for additional information about the compare file and the compare alignment tools.

The Compare feature boasts the following tools:

**Overlay** - the two files are placed one on top of the other for comparison. Use the slider to change the transparency of the files.

Show Differences - the left file opens overlaid over the right file.

- The left file displays in cyan.
- The right file displays in red.
- Any aspects of the file that are the same will appear in grey.

**Side-by-Side** - both files are displayed in a split-screen view. Select *Left* or *Right* to choose which is the active file that will receive any markups or other changes.

Left Document (Only) - only the file that was first opened displays.

Right Document (Only) - Only the file that was opened for compare is displayed.

**Balance** - available for Overlay and Overlay Differences to adjust the slider. Moving it to one side or the other will fade out the opposing side's document.

#### **View Checked Files in Binder**

Binder is a supplemental review tool for the plans examiners. It is used as a reference tool to review and check other file pages while marking up the main drawing sheet. Binder is not recommended as the tool to add markups to multiple files. It is recommended that plans examiners open 20 files or less in a Brava binder window on their secondary monitor.

Open the single file/drawing plan to markup on the main screen. Then, view and quickly toggle between multiples files in a binder by selecting all the files to view and clicking the *Binder* button  $\square$ . The files will display in a binder view. If selecting several large files, there may be a delay in publishing time.

### File Markups Icon

The presence of the File Markup icon  $\checkmark$  means that there are markups (annotations) associated with the file. For more information about markups, see the viewer help. For more information on the creation and editing of markups, please see Avolve's training documentation on marking up in ProjectDox.

## **Delete Files**

If you have delete privileges, you will see the **Delete** Icon **k** for each file. Click the icon to delete the file, and then click **Yes** in the confirmation dialog box. To delete a group of files, select the check box for each file you want to delete and click the *Delete Checked Files* icon located at the top of the thumbnails panel.

Files that contain markups cannot be deleted, regardless of the delete permission, unless configured by the system administrator to allow.

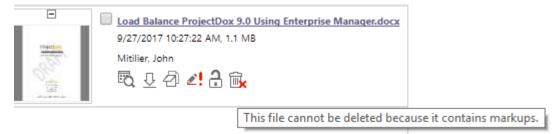

## Brava

### **View Feature Matrix**

The following matrix is intended for Brava! Enterprise users. It provides a quick comparison view of the features available in Brava clients. Brava Enterprise is available with ActiveX and HTML client options. The ActiveX client offers the highest level of functionality and performance and works best on Windows with IE. Browsers such as Chrome, Safari and Edge use the HTML viewer which has a different user interface and lower level of functionality.

| Features     | ActiveX | HTML<br>Desktop | HTML<br>Tablet |
|--------------|---------|-----------------|----------------|
| View         | ٠       | ٠               | ٠              |
| Find         | ۲       | ۲               | •              |
| Annotate     | ۲       | ۲               | ٠              |
| Publishing   | ۲       | ۲               | pdf only       |
| Compare      | ۲       | ۲               |                |
| Measure      | ۲       | ۲               |                |
| Takeoff      | ٠       |                 |                |
| PDF Bookmark | ۲       | ۲               |                |
| Print        | ٠       | ٠               |                |
| Doc Merge    |         |                 | •              |
|              |         |                 |                |
| Platform     | ActiveX | HTML<br>Desktop | HTML<br>Tablet |

| PC                  |   |   |   |
|---------------------|---|---|---|
| MAC                 |   | ۲ |   |
| Browser             | ۲ | ۲ |   |
| iPad/Android Tablet |   |   | 0 |
| Mobile Phone        |   |   |   |

| Annotation Features          | ActiveX | HTML<br>Desktop | HTML Tablet |
|------------------------------|---------|-----------------|-------------|
| Arrow Pointer                |         | ۲               | ٠           |
| Changemark                   | ۲       | ۲               | ۲           |
| Changemark Discussion        |         |                 | ٠           |
| Changemark Arrow             | ۲       | ۲               |             |
| Changemark Cloud             |         | ۲               |             |
| Changemark Highlight         | ۲       | ۲               |             |
| Changemark Text<br>Highlight | ٠       | ٠               |             |
| Changemark<br>Strikethrough  | ٠       | ٠               |             |
| Crosscut                     | ۲       | ۲               | ۲           |
| Ellipse                      | ۲       | ۲               | ۲           |
| Highlight                    | ۲       | ۲               | ٠           |
| Insert Image                 | ۲       | ۲               | ۲           |
| Line                         | ۲       | ۲               | ۲           |
| Polygon                      | ۲       | ۲               | ۲           |
| Sketch                       | ۲       | ۲               | ٠           |
| Polyline                     | ۲       | ۲               | ۲           |
| Rectangle                    |         | ۲               | ٠           |
| Text                         | ۲       | ۲               |             |
| Round Rectangle              | ٠       | ٠               |             |
| Scratch Out                  | ۲       | ۲               |             |
| Stamps                       | ۲       | ۲               |             |
| Edit Text Markups            | ۲       | ۲               |             |
| Cloud                        | ۲       | ۲               |             |
| Polycloud                    | ۲       |                 |             |
| Arc                          | ٠       |                 |             |
| Consolidate Markups          | ۹       | ۲               |             |

| Burn in Markups      | ۲ | ۲ | to PDF |
|----------------------|---|---|--------|
| Electronic Signature | ۲ | ۲ |        |
| CAD Symbol           | ۲ | ۲ |        |
| Checkview            |   | ٠ |        |
| Bookmark             | ٠ | ٠ |        |
| Export to Word       |   | ۹ |        |

### **Running the Brava Client**

The first time you access a published document for viewing through your browser, you will be required to download the Brava! ActiveX control onto your system. This requirement is a one-time installation. Click Run at the prompt to begin the installation.

You may not have to install the control if your Brava! administrator already deployed the client over the network. Once installed, if you have ActiveX controls blocked in your browser option settings, you will need to select Allow Blocked Content from the IE Security bar when prompted.

For the ActiveX Client running on Windows 8, 8.1, and Windows 10, users must have the Internet Explorer browser set up with Protected Mode disabled. The safest way to do this is to add the viewer launch site to the Trusted Site list in IE.

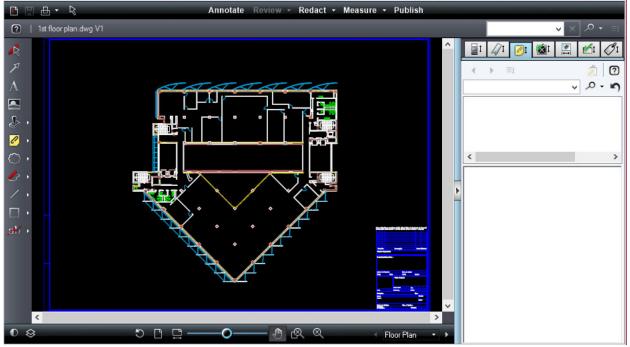

### File Toolbar

This toolbar, located in the upper left corner of the viewer, contains icons for executing markup commands, saving markups, printing pages and regions, and object selection.

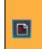

**Markup.** Access commands regarding markup files, such as creating a new markup file, opening a markup file for edit or review, saving a markup file, consolidate markups, as well as accessing a stamp template submenu.

|    | <b>Markup Save.</b> Available when a markup is open for edit, use this button as a quick way to save the current markup file.                                                                                                    |
|----|----------------------------------------------------------------------------------------------------|
| Ð  | <b>Print.</b> Accesses the Print menu. The <b>Print</b> dialog box contains standard print options, such as choosing a printer, giving a range of pages to print, etc. You can also select to print to scale options, view Print Preview, and set Watermark and Banner options. An option is available to print Changemark information and/or redaction reasons as an appended page. |
|    | If <b>Print Region</b> is selected from the Print menu, press the mouse on a starting point of the viewer and draw a rectangle on the area of the document that you would like to print. The Print dialog appears when you release the mouse.                                                                                                    |
| R  | <b>Select.</b> Use the Select tool to select text in a document to copy (if allowed), select an intelligent object, and to activate Changemark notes.                                                                                                    |
| Q  | <b>Find.</b> You can search the text on documents and images with the search tool. Wildcards, macros, and regex search strings are accepted. You can search up, down, find whole word, match case, and turn on term-hit highlighting.                                                                                                    |
| ±. | <b>Download</b> . If allowed by your administrator, you can download the current (original) document to your local machine and open it in its native environment.                                                                                                    |

## Display Toolbar

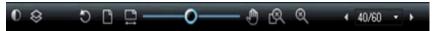

Contains tools to control how 2D images display.

|          | now 20 imageo diopidy.                                                                                                    |
|----------|----------------------------------------------------------------------------------------------------|
|          | <b>Background.</b> Use this button to change the background color of file types with "transparent" background colors, such as monochrome raster and vector file types (color raster files are not affected) to black, white, or gray.                     |
|          | <b>Monochrome:</b> Available from the color menu is also the Monochrome setting. Turning on Monochrome change all lines of a color vector image to a single color (the default is black) while leaving markup entities in color for quick identification. |
|          | <b>Raster Background</b> : This option allows setting a transparent background or custom color for raster images only.                                                                                                    |
| 8        | <b>Set Visible Layers.</b> Turn image layers (e.g., layers of a DWG file) on or off to minimize clutter in the view window or to focus on an area or part.                                                                                                |
| Ð        | <b>Rotate.</b> The Rotate button allows you to rotate the image in 90-degree clockwise increments.                                                                                                    |
| 0        | Fit All. Returns the zoom level to 100% so the full image displays in the Brava! window.                                                                                                    |
| 2        | <b>Fit Width.</b> Ideal for 8.5" X 11" office documents, Zoom Width changes the zoom level so that the entire width of the image appears in the window. You can read rows of text without having to scroll right and left to see the entire line.         |
| o        | <b>Zoom Slider.</b> You can move the slider ball from left to right to increase or decrease magnification. Move left to decrease, right to increase. The ball snaps back to center on release.                                                            |
| Ð        | <b>Pan/Zoom.</b> When zoomed in on an image, use the Pan tool to maneuver around the image.                                                                                                    |
| <u>@</u> | <b>Zoom Window.</b> Use the Zoom tool to zoom in, zoom out, (by holding down the right mouse button and moving the mouse up and down) or zoom to an area by dragging a box around the desired display area.                                               |

| Q.         | Magnifier. Use the Magnifier to summon a magnified view window on your image.<br>The magnification can be adjusted and a toggle tool is available to allow you to<br>switch between eye glass s, bird's eye , and docking behavior.                                                                                                    |  |  |
|------------|----------------------------------------------------------------------------------------------------|--|--|
| < 4/13 → > | <b>Page Control.</b> Use page control to navigate through the pages of your documents.<br>You can select a specific page from the drop-down list.                                                                                                    |  |  |
|            | CSF Icon – this icon displays when viewing secure CSF format documents.<br>Clicking on the icon launches a dialog that shows you what Visual Rights were<br>applied to the published file.<br>Visual Rights Settings<br>Permitted Visual Rights Internet Visual Rights were<br>Permitted Visual Rights Visual Rights Visual Rights view of Visual Rights Visual Rights Visual R |  |  |

### Brava Compare Toolbar

| 00 | 00 23 | • • | + - 0 |  |  |
|----|-------|-----|-------|--|--|
|----|-------|-----|-------|--|--|

The Compare toolbar offers tools for viewing two versions of a file while in Compare mode. Compare mode can only be enabled through your Brava! Administrator and is available via integration to a document management system. Through your integration, open a file, and then browse to and select another version of the file for comparison. The Compare toolbar displays at the bottom of the viewing window.

| ₽ | <b>Overlay</b> : Use this button to overlay both versions on top of each other. Both files display at their original colors. Use the slider to change the transparency of each file - left to dim the compare version, right to dim the open version.                                         |
|---|----------------------------------------------------------------------------------------------------|
| đ | <b>Overlay Differences:</b> With this button, the compare file version opens overlaid on the open file. The open file displays in color1(deleted geometry), and the compare file displays in color2(added geometry). Geometry that has not changed (common between both revisions) is color3. |
|   | Side-By-Side: Both versions are displayed in a split-screen image. Move the slider to view transparent differences overlaid in each version.                                                                                                    |

| <b>2</b>    | <b>Text Comparison:</b> While a graphical comparison is useful for viewing differences in CAD drawings (as overlaid images), this method has limitations when it comes to comparing the actual text contained in a document file. Use the Text Comparison mode to view the (non WYSIWIG) text content comparison of the open and compare documents.                                                                                                    |
|-------------|----------------------------------------------------------------------------------------------------|
|             | The document is shown in split screen mode with the open and compare files displayed in two windows as lines of text, and the WYSIWIG view of the Compare or Open file shown beneath. Text differences between the two documents are highlighted in three different (custom) colors.                                                                                                    |
|             | Color1 indicates something that was deleted out of the open document.                                                                                                    |
|             | Color2 indicates something that was added to the compare document.                                                                                                    |
|             | Color3 indicates something that has changed between the two documents.                                                                                                    |
|             | A merged report can be exported to PDF using the Text Compare Report button.                                                                                                    |
|             | <b>Open File (Only):</b> Only the file that was first opened is displayed (normal colors).<br>The set alignment points for comparison tool is available in this mode. All Annotate,<br>Review, Redact, Measure, and Publish features are supported in this compare mode<br>only.                                                                                                    |
| -           | <b>Compare File (Only):</b> Only the file that was opened for compare is displayed (normal colors). The set alignment points for comparison tool is available in this mode. Measure and Publish features are supported in this compare mode.                                                                                                    |
| Ŧ           | Additions: Only added areas (areas present in the compare version, but not in the open version) are displayed in custom color1.                                                                                                    |
|             | <b>Deletions:</b> Only deleted areas (areas present in the open version, but not in the compare version) are displayed in custom color2.                                                                                                    |
|             | <b>Unchanged:</b> Only areas that are present in both the compare version and open version are displayed in custom color3.<br>You can close the comparison file (and toolbar) at any time by selecting <b>Close Compare</b>                                                                                                    |
| ÷           | from the File menu.<br>Nudge Alignment: This button is available when using the Overlay, Overlay Differences,<br>Side by Side, Additions, Deletions, and Unchanged viewing modes. You can use the<br>Nudge Alignment commands to nudge and re-scale a compare image or drawing to an<br>open drawing, allowing you to interactively make small adjustments to align the files more<br>precisely. This feature is especially useful for comparing two TIFF images that contain<br>the same text but have different line spacing. Click the Nudge Alignment button and<br>select a direction to nudge the compare file by one increment. |
| ti (ji      | Set/Clear Alignment Points. The Set Alignment Points tool allows you to compare two versions of a file that are of different scales, or world page sizes. Use the tool to select two points on each version that define a single identical location that is used as a common alignment section when the two files are overlaid. Clear alignment clears any currently set points.                                                                                                    |
| 0           | <b>Transparency Slider:</b> This tool is available for Overlay, Overlay Differences, and Side-<br>by-side modes to adjust the transparency amount of the two documents. In the two<br>overlay modes, move the slider to the left to reduce the transparency of the Compare<br>document (additions), move the slider to the right to reduce the transparency of the Open<br>document (deletions).                                                                                                    |
|             | When the slider is centered, both documents display at 50% transparency.                                                                                                    |
|             | In Side-by-side mode, center the slider to view the changes side by side, overlaid at 25% transparency. Move the slider all the way to the left to view 50% transparency, or all the way to the right for 0% transparency (no overlay)                                                                                                    |
| <b>◆</b> [] | <b>Text Compare Report:</b> Use this button to generate a merged text compare report and output the results to PDF.                                                                                                    |

63

**Compare Settings:** Use this button to change color options, hide unchanged text (can be expanded/collapsed), wrap lines, and enable smooth scrolling.

#### **Tool Properties Toolbar**

😰 | 📕 - Anal 🔍 0.5 👻 T U I B 🚀 🚳

This toolbar contains tools to modify the properties of Markups and Measurements. The properties bar is located directly below the file toolbar.

| Julieu ulleully bei |                                                                                                    |  |  |
|---------------------|----------------------------------------------------------------------------------------------------|--|--|
| 0                   | <b>Help.</b> Launch the on-line Help file to access detailed information about using the application's features.                                                                                                    |  |  |
| ВІU                 | <b>Text Properties.</b> Use the Bold, Italic, and Underline buttons to modify the style of your markup text.                                                                                                    |  |  |
| 0.5 •               | Use the font style and size drop down boxes to change the markup font style and size used. Changing the size of the markup text box on the image will dynamically update the size of the font used in the font size selection box                                                                                                    |  |  |
| T                   | MarkupText Background. Use this feature to select a background type for your markup text box. Available choices from the drop-down menu are <i>Transparent, Match Display Background</i> , and <i><color></color></i> . Use Select Background Color to choose the markup text background color from the <i>Color Chooser</i> dialog. |  |  |
| Var Text            |                                                                                                    |  |  |
| 3.0 🗸               | Line Width. Change the width of markup lines using the Line Width tool.                                                                                                    |  |  |
|                     | Line Style. Choose the style of line used for any of the Sketch, arrow, shape, edit text, or line tools. Choices include solid, dotted, dashed, or dash-dot.                                                                                                    |  |  |
| Hollow              | <b>Shape Properties – Fill Type.</b> Select Solid, Hollow, Highlight, or Background Fill as attributes for a Rectangle, Ellipse, or Polygon shape. Choosing solid or highlight fills the shapes with the currently selected markup color.                                                                                            |  |  |

| + + + * * + + + | Arrow End Styles – Choose the start and end arrow styles to use with the Line Arrow tool.                                                                                                    |
|-----------------|----------------------------------------------------------------------------------------------------|
|                 | <b>Color.</b> Change the color of any markup entity using the 16 predefined markup colors, or you can choose <b>More</b> to use the custom <i>Color Chooser</i> dialog.                                                                                                    |
| 8               | Hyperlink. You can add a hyperlink to the markup entity when this icon is available.<br>Hyperlinks can be launched by clicking on a markup entity containing a hyperlink with the<br>Select tool                                                                                                 |
| all.            | <b>Copy Markups –</b> Use this button to copy selected markup entities to one or all pages of the document (specific page numbers can be entered in the <i>Copy to Designated Pages</i> dialog). Entities that cannot be copied include Edit Text entities, Changemark entities, and Redactions. |
| 0               | Signature Settings. Use to set or change the current signature tool item data.                                                                                                    |

#### Markup Toolbar

The Markup toolbar contains tools for adding markup entities and Changemark notes (annotations) to the current file. The Markup toolbar is displayed on the left side of the viewer when you:

- Click Annotate from the functions toolbar.
- Click **and** select New.

Additional markup tools are available by clicking on any arrow that exists to the right of the currently displayed tool. Please see the Properties section of this document for available tool options.

|  | <b>Select Entity.</b> Use to select and edit markup attributes, resize, reshape, rotate, copy, or move entity.                                                          |  |  |
|--|----------------------------------------------------------------------------------------------------|--|--|
|  | Arrow Pointer. Use to add arrows to your images. The arrow head is set at the first selection point.                                                                    |  |  |
|  | <b>Text.</b> Use the Text tool to insert text directly on the image (rather than in a note). Use the Markup <u>Properties</u> tools to change the font name, size, etc. |  |  |

| 2        | <b>Changemark.</b> The Changemark tool allows markup authors to type or copy/paste in detailed text in a scrolling window. Authors can also add hyperlinks to point the user to additional information. Reviewers simply need to double-click on the markup entity while                                                                                                    |  |  |
|----------|----------------------------------------------------------------------------------------------------|--|--|
|          | in select mode to review the text, or automatically scroll through each Changemark contained in the Changemark list by clicking a Next arrow. See Also "Changemark Pane <u>l</u> ".                                                                                                    |  |  |
|          | Changemark combination tools: These tools are available purely for convenience.                                                                                                    |  |  |
|          | With one single click, you can add a Changemark with either a <i>Highlight </i> , <i>Text</i><br><i>Highlight</i> , <i>Cloud</i> , <i>Text Strikethrough</i> , or <i>Arrow</i> . Once added, the two<br>entities behave totally independent of each other.                                                                                                    |  |  |
|          | <b>Changemark Type and State</b> : <i>Type</i> and <i>State</i> are attributes that can be assigned to the original Changemark content and to each reply that is added to a discussion. After the Type is selected, the <i>State</i> drop-down will show only the States associated with the currently selected <i>Type</i> . Types and States can be customized in the <i>ChangemarkConfig.xml</i> file. |  |  |
|          | Action<br>Action<br>Change<br>Agreement<br>Issue<br>S tatus<br>S C Missing<br>Project<br>Help<br>Icon - Redact Using                                                                                                    |  |  |
| <u>ه</u> | <b>Checkview</b> : This tool, available from the Changemark group, allows users to tag certain spots within similar documents that require efficient review for verification of completeness (such as signature). Like Changemark notes, the tags can be reviewed sequentially in the Checkview tab and marked as OK or not OK.                                                                           |  |  |
|          | <b>Insert Image.</b> Use this markup tool to insert external raster images (JPG, BMP, or PNG) into your current markup layer. Once selected, images can be resized and positioned where you want them.                                                                                                    |  |  |
|          | You can set multiple instances of this same image entity or use the Browse button in the Markup Properties bar to choose another raster image to insert. The properties bar also contains a list of 10 most recently used images which can be individually selected and inserted.                                                                                                    |  |  |
| S        | <b>Add Markup Stamp.</b> If Stamp Templates have been authored and saved, the markup stamp button is available on the Markup Toolbar. When clicked, a list of available markup stamps is shown that can be added to the current markup layer.                                                                                                    |  |  |
|          | The stamp template is a group of markup entities that have been defined as a single unit<br>and all elements of the template are resized and moved as a single entity and cannot be<br>edited otherwise. Color, content, and other elements are defined by the author when a<br>stamp template is created and saved.                                                                                      |  |  |
|          | When a stamp is inserted, if a dynamic text field (such as %Page, %Date,<br>%dbstring(value), etc.) exists, the field is resolved and results are populated in the stamp.                                                                                                    |  |  |
| Ľ        | Electronic Signature. Inserts a user-specific signature image that can be used to digitally sign documents.                                                                                                    |  |  |
| 0        | <b>Cloud and Polyclouds.</b> Add cloud or polycloud shapes on your images.                                                                                                    |  |  |
| Ľ        | <b>Highlight.</b> Creates highlight entities by drawing a rectangle. Unlike the filled shape entity, highlights do not have the option of being filled or hollow.                                                                                                    |  |  |
|          |                                                                                                    |  |  |

| 8 6                                                                                                    | <b>Sketch and Polysketch.</b> Use this tool to draw freehand shapes and lines on your image. Polysketch can be filled or unfilled.                                                                                                    |
|----------------------------------------------------------------------------------------------------|----------------------------------------------------------------------------------------------------|
| × > *                                                                                                    | <b>Crossout, Scratchout, Arc, and Line Tools.</b> Use any of these tools to add linear shapes on your documents and images. The mouse cursor will change to reflect the tool selected.                                                                   |
| (18                                                                                                    | Line width and style can be selected in the markup properties toolbar, with additional arrow<br>end styles available for the Line Arrow tool.                                                                                                    |
| Rectangle, Rounded Rectangle, Ellipse, and Polygon shapes. Shapes of highlights or hides, and can be filled or hollow as determined by your select Shape Properties drop down. |                                                                                                    |
|                                                                                                    | Use the Hides shapes to cover or "hide" areas of the image. Hides shapes are automatically the same color as the background color. The mouse cursor will change to reflect the tool selected. Note that hiding an area does not remove text from search. |
| ab ab ab                                                                                                    | Edit Text. You can strikeout, strikethrough, highlight, and underline selectable text contained in a drawing or document. Simply drag a box around the text area you want to include to select and mark it.                                              |

#### **Review Tools**

The Review button allows quick access to open and close markup files for review.

| Review - | Review.                                                                                                    |
|----------|----------------------------------------------------------------------------------------------------|
|          | Brava! Enterprise can open markup files for review. Though an image file can have only one editable markup associated with it, there can be multiple overlaid, or read-only markups attached.                                                                                                    |
|          | Markups opened for review cannot be edited, but one or more overlaid markup layers<br>can be permanently published with the current file, along with any newly created markup<br>layers, as a new markup.                                                                                                    |
|          | Clicking <b>Review</b> opens a file explorer window where you may select an associated<br>markup file, or files, to open for review. When markup files are overlaid for review,<br>clicking on the review drop-down <b>arrow</b> displays a list of currently open markups that you<br>may close for review (Close Review). |
|          | Selecting Review Changemark opens the Changemark panel where you may cycle through any Changemark contained in the markup file.                                                                                                    |

#### Measure/Takeoff Toolbar

The Measure toolbar contains tools for measurement and measurement takeoff purposes. The toolbar is displayed on the left side of the viewer when you click Measure .

Measure. Access commands for measurement and calibration. You can measure lines, polygons, circles, and rectangles, use the measure count feature, and access the measurement settings dialog. Measurement Properties. Depending on the measurement tool selected from the menu (line, polyline, polygon, rectangle, circle, or count), various properties display for that measurement, including: Distance Angle X.Y Coordinates Heat 4 in <u>k</u> 313 0:11 Perimeter Area (poly) <u>٤</u> 4 in 🕥 13 in 8 sq. in Height Area (rectangle) 1 3 in 📃 22 sq. in Radius Circumference Area (circle) G 2 in O 15 in 🔘 18 sq. in Count 12 Clear All Manual And Undo Last . Clears all or only the last count marker placed on an image. You can select the **Snap** check box if you would like your measurement points to snap to the nearest picking point or to the midpoint of segments and circles. Note that only CAD type formats support snap. The setting has no effect on raster images and text

Measure Takeoff mode includes these additional options;

documents.

If **Show Leader** is selected in the tool properties, a text box (with category color border) will display each individual measurement result on the entities you place.

The **Negative Area** check box of the tool properties allows you to place a negative entity for that category. If the check box is selected, any entity you place on the drawing will subtract from the accumulated results. The measurement entities text box displays a negative number if Show Leader is selected.

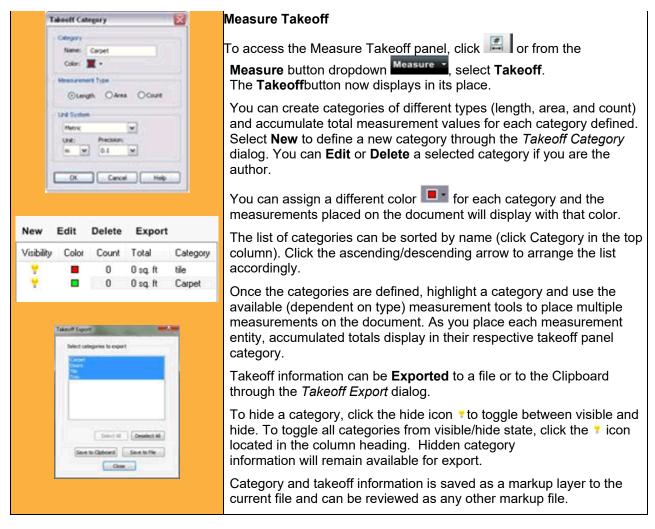

## **Publish Tool**

The Publish toolbar contains tools for republishing documents. The Publish options menu is displayed when you click Publish.

Select Save Current View as JPG from the submenu to save the current view displayed in the viewing window as a JPG file. This feature captures the image window as a screen capture and will include all visible elements (e.g., markup entities, magnifier window, measurement indications, etc.).

Select Publish to CSF from the submenu to publish the current file to secure CSF format with encrypted Visual Rights. CSF is a neutral 2D format that is a replica of the source file, including images, graphics, layout, and more. Secure CSF files published with Brava! Desktop or Brava! Enterprise can be opened in the free Brava! Reader.

Select Publish to PDF or TIFF from the submenu to publish the current file (with any open markups) to PDF or TIFF format. A variety of publishing options can be selected from the dialog. The list below represents the supported formats:

| NEUTRAL FORMATS                             | EXTENSION |
|---------------------------------------------|-----------|
| Portable Document Format                    | PDF       |
| Tagged Image Format                         | TIFF/TIF  |
| CAD FORMATS                                 | EXTENSION |
| AutoCAD Drawing (2D) (through version 2015) | DWG       |

| AutoCAD DXF (through version 2014)                             | DXF                   |
|----------------------------------------------------------------|-----------------------|
| AutoCAD Web Format (through version 2015)                      | DWF                   |
| Computer Graphics Metafile                                     | CGM                   |
| MicroStation Drawing (through version 8.11, including XM, V8i) | DGN                   |
| IMAGING / IMAGE FORMATS                                        | EXTENSION             |
| Adobe Photoshop                                                | PSD                   |
| Enhanced Metafile                                              | EMF                   |
| GEM Paint                                                      | IMG                   |
| GIF                                                            | GIF                   |
| JPEG Compressed Image                                          | JPG, JPEG, JP2, JPGM  |
| Portable Network Graphic                                       | PNG                   |
| Tagged Image File                                              | TIF, TIFF             |
| Windows Bitmap                                                 | BMP                   |
| Windows Media Photo                                            | WPD                   |
| Windows Metafile                                               | WMF                   |
| DOCUMENT                                                       | EXTENSION             |
| Hyper Text Markup Language                                     | HTML, HTM             |
| Microsoft Email                                                | MSG, EML              |
| Microsoft Excel                                                | XLS, XLSX, XLSM, XLSB |
| Microsoft Word HTML Document                                   | DOCHTML               |
| Microsoft Word                                                 | DOC, DOCX, DOCM       |
| Rich Text Format                                               | RTF                   |
| Text file                                                      | TXT                   |

Select Export to Word if this feature is enabled by your administrator. This option is used with DOCX formatted files that contain a Changemarks Text entity. The command exports the Changemark text to Word Comments on a published DOCX file.

#### 2D Task Pane

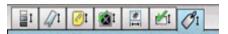

The task pane can be toggled open and closed by clicking on the Pane Arrow on the right side of the Viewing window.

| 4 | Pane Arrow. This icon, located on the right side of the viewing window, |
|---|-------------------------------------------------------------------------|
|   | expands and collapses the tabbed tool panel when clicked.               |

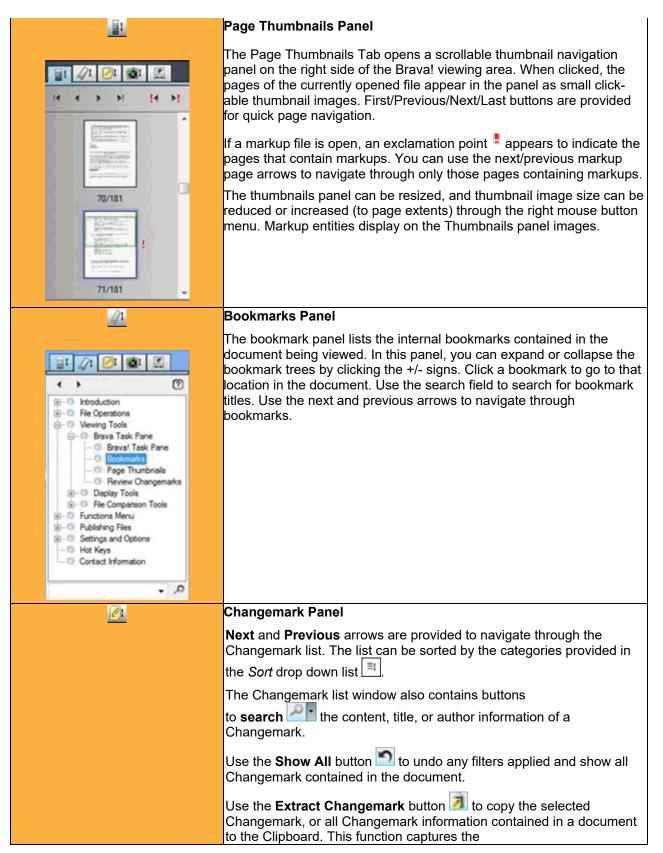

| Image: Image:                                                                                                    | Changemark title, comment (text description), attached hyperlink (as<br>text), and image (WMF bits) to the Clipboard. The resulting RTF stream<br>can be pasted into Microsoft Word.<br><b>Changemark Discussion</b> : Users reviewing Changemark can click Add<br>Reply to reply to a selected Changemark. The type and state can be<br>updated and the current type and state of the last reply is what displays<br>at the bottom of the Changemark panel. The Changemark replies are<br>shown in the Changemark window along with their author, date and<br>time, type and state information, and note content. Only reviewers with<br>markup edit permissions can reply to Changemark. |
|----------------------------------------------------------------------------------------------------|----------------------------------------------------------------------------------------------------|
|                                                                                                    | Measure/Takeoff Panel                                                                                                    |
| New Edit Delete Export<br>Visibility Color Count Total Category                                                                                                    | To access the Measure Takeoff panel, click this tab, or from the <b>Measure</b> button, select <b>Takeoff</b> .<br>The takeoff panel lets you create categories and accumulate                                                                                                    |
| Y     1     121 sq     Carpet       Y     3     3     Doors       Y     1     60 sq. ft     Stairs       Y     4     63 sq. ft     Tile       Y     3     84 ft 1     Trim                                                                                                    | measurements and export the information to a (markup) file or to the<br>Clipboard. You can total length, area, and counts by placing multiple<br>measurement entities on the drawing for each category defined.                                                                                                    |
| е́                                                                                                    | Checkview Panel                                                                                                    |
| Checked 4/5<br>Checked 4/5<br>What to check State<br>ASDPHASHOHFL. Not Ok<br>Checked State<br>SADFASDFASDF<br>Ok<br>Checked State<br>Checked State<br>SADFASDFASDF<br>Ok<br>Checked State<br>Checked State<br>State<br>SADFASDFASDF<br>Ok<br>Checked State<br>State<br>State | The Checkview panel allows reviewers to step through each Checkview<br>tag (that has been authored in a markup file), read any instructions, and<br>select either OK or Not Ok to proceed to the next Checkview tag. This<br>panel allows quick verification for document completeness, such as<br>whether certain areas have been signed or not.                                                                                                    |
| ✓ Ok X Not Ok                                                                                                    |                                                                                                    |

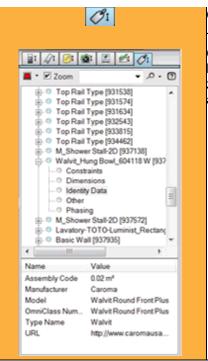

#### CAD Attributes Panel

The CAD Attributes panel displays the metadata that is contained in CAD drawings, in a hierarchic tree view with expandable/collapsible levels. You can customize the view by setting the attribute color, zooming from one attribute to the next, or filter and search the current attributes.

#### Bluebeam

Bluebeam Integration Client Overview

No installation action is required on the web server for Bluebeam Integration. The integration is strictly related to the client clicking on a PDF file in ProjectDox and viewing the file in Bluebeam Revu instead of Brava. When the Bluebeam checkbox is checked in a Project Template or project, the Bluebeam icon will display for PDF files. The checkbox is available from the Info screen of the Project Template or project.

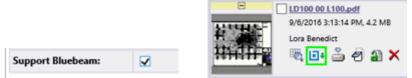

In order to install Bluebeam on the client machine, the logged in user must be part of the network's administrator group; this is the same requirement as installing the Brava ActiveX client. The Bluebeam integration works with both Internet Explorer and non-IE Windows browsers. Currently, we support Bluebeam on Windows systems only. The ProjectDox Bluebeam Integration MSI can also be pushed to users in the same way the Brava ActiveX Client is distributed by network administrators.

This MSI allows a client to view ProjectDox files in three editions of Bluebeam Revu listed below. It is the responsibility of the client to purchase and install one of these editions either before or after the ProjectDox Bluebeam Integration is installed.

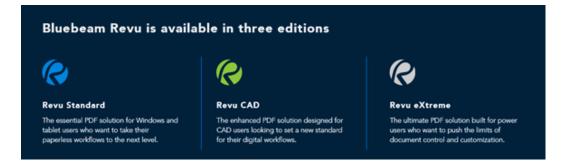

#### Install ProjectDox Bluebeam Integration

1. Once Bluebeam has been activated for your project, click on the Bluebeam icon for a PDF file in the ProjectDox file view.

| Ξ       | LD100 00 L100.pdf           |
|---------|-----------------------------|
| ALCOND. | 9/6/2016 3:13:14 PM, 4.2 MB |
| H A     | Lora Benedict               |
| HAT     | 🂐 📴 🍰 🔊 🔉 🗙                 |

2. You will be prompted to download and install the ProjectDox Bluebeam Component. The installer is applicable to 32-bit and 64-bit Windows operating systems.

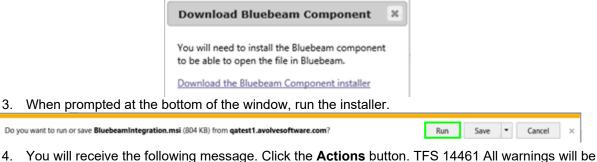

 You will receive the following message. Click the Actions button. IFS 14461 All warnings will be removed once the MSI is signed, may not be enough time prior to PDUG 2016.

| 8 BluebeamIntegration.msi is not commonly downloaded and could harm your computer. Delete Actions View downloads × |
|----------------------------------------------------------------------------------------------------|
|----------------------------------------------------------------------------------------------------|

- 5. Click **More** at the bottom of the dialog to access additional options.
- 6. Click **Run anyway**.

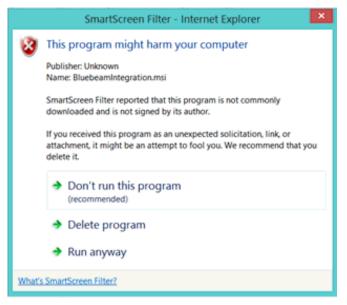

7. When the installer starts, click **Next**.

| ProjectDo:                                                                                                    | x Bluebeam Int         | egration               | ×                    |
|----------------------------------------------------------------------------------------------------|------------------------|------------------------|----------------------|
| Welcome to the ProjectDe<br>Setup Wizard                                                                                           | ox Bluebeam            | Integration            | 5                    |
| The installer will guide you through the ste<br>your computer.                                                                     | aps required to instal | l ProjectDax Blueber   | am Integration on    |
| WARNING: This computer program is pro<br>Unauthorized duplication or distribution of<br>or criminal penalties, and will be prosecu | this program, or any   | portion of it, may res | sult in severe civil |
|                                                                                                    | Cancel                 | < Back                 | Next>                |

8. Use the default folder or update the installation path, if you choose. Click Next.

| ß                                      | ProjectDox Bl                       | uebeam In          | tegration             | - 🗆 🛛             |
|----------------------------------------|-------------------------------------|--------------------|-----------------------|-------------------|
| Select Ins                             | tallation Folder                    |                    |                       | 5                 |
| The installer will                     | install ProjectDox Bluebeam I       | ntegration to th   | e following folder.   |                   |
| To install in this                     | folder, click "Next". To install to | a different fold   | ler, enter it below o | r click "Browse". |
| Eolder:<br>C:\Program F                | Files (x86)(Avolve Software)(Pro    | ojectDox Blueb     | eam Integra           | Browse            |
|                                        |                                     |                    |                       | Disk Cost         |
| Install Project<br>CEveryon<br>Just me | Dox Bluebeam Integration for y      | yourself, or for a | anyone who uses t     | tis computer:     |
|                                        |                                     | Cancel             | < Back                | Next>             |

9. To confirm the installation, click **Next** and the install will begin.

| ProjectDox Bluebeam Integration                                                                                                | - |       | × |
|----------------------------------------------------------------------------------------------------|---|-------|---|
| Confirm Installation                                                                                                    |   | 5     |   |
| The installer is ready to install ProjectDox Bluebeam Integration on your computer.<br>Click "Next" to start the installation. |   |       |   |
|                                                                                                    |   |       |   |
|                                                                                                    |   |       |   |
| Cancel Cancel                                                                                                    |   | Next> |   |

10. At the bottom of the dialog, you are being directed to confirm that all critical .NET Framework Windows Updates have been applied to your system. Take that action if you are unsure of your systems Windows Update status. Click **Close**.

| ø                                | ProjectDox Bluebeam Integration – 🗆 🛛 🛛                                |
|----------------------------------|------------------------------------------------------------------------|
| Installati                       | on Complete                                                            |
| ProjectDox Bl<br>Click "Close" 1 | uebeam Integration has been successfully installed.<br>to exit         |
| Please use W                     | Indows Update to check for any critical updates to the .NET Framework. |
|                                  | Cancel < Back Close                                                    |

#### **Client Installation Technical Results**

After installation, there will be a *ProjectDox Bluebeam Integration* record on the *Programs and Features* screen (*Control Panel -> All Control Panel Items -> Programs and Features*).

| E |                                                                             | Programs ar                                                                                                    | nd Features                     |                        |        |                            | - 1    | -    | × |
|---|-----------------------------------------------------------------------------|----------------------------------------------------------------------------------------------------|---------------------------------|------------------------|--------|----------------------------|--------|------|---|
| 6 | 🖻 🎯 🔹 🕇 🚮 🛛 Control                                                         | anel + All Control Panel Items + Programs and Features                                                         |                                 |                        |        | ~ C                        | Search | Pr J | ρ |
|   | Control Panel Home<br>View installed updates<br>Turn Windows features on or | Uninstall or change a program<br>To uninstall a program, select it from the list and then click Uninstall, Cha | nge, or Repair.                 |                        |        |                            |        |      |   |
| 1 | off                                                                         | Organize *                                                                                                    |                                 |                        |        |                            | ( • )  | 1.   | 0 |
|   |                                                                             | Name                                                                                                    | Publisher                       | Installed On           | Size   | Version                    |        |      | ^ |
|   |                                                                             | K Bluebeam Integration                                                                                         | Avolve                          | 6/2/2016               | 717 KB | 1.0.0                      |        |      |   |
|   |                                                                             | Burlow PC Toneop<br>© µTerrent<br>BGToMeeting 7.18.0.4962                                                      | BitTorrent Inc.<br>CitrixOnline | 5/24/2016<br>5/21/2016 |        | 3.4.7.42330<br>7.18.0.4962 |        |      |   |

 During installation, new registry keys are added: [HKEY\_CLASSES\_ROOT\pdox]
 @="URL:pdox Protocol"
 "URL Protocol"=""

[HKEY\_CLASSES\_ROOT\pdox\DefaultIcon] @=" c:\Program Files (x86)\Avolve\Bluebeam Integration\ BluebeamIntegration.exe,1"

[HKEY\_CLASSES\_ROOT\pdox\shell]

[HKEY\_CLASSES\_ROOT\pdox\shell\open]

[HKEY\_CLASSES\_ROOT\pdox\shell\open\command] @="c:\Program Files (x86)\Avolve\Bluebeam Integration\ BluebeamIntegration.exe" "%1"

• During installation, access permissions are changed for the target install directory. It is changed so "Everyone" can modify target install directory content.

| Bluebeam Integration Propert                    | ies          | ×    |
|-------------------------------------------------|--------------|------|
| General Sharing Security Customize              |              |      |
| Object name: C:\Program Files (x86)\Avolve\Blue | beam integra | 50   |
| Group or user names:                            |              | _    |
| Everyone                                        |              | < 1  |
| CREATOR OWNER                                   |              | 51   |
| SIZ CYCTEM                                      |              |      |
| ٢                                               | >            |      |
| To change permissions, click Edt.               | Edt          |      |
| Permissions for Everyone Allow                  | Deny         | .    |
| Full control                                    |              | ^    |
| Modfy ✓<br>Read & execute ✓                     |              |      |
| List folder contents                            |              |      |
| Read J                                          |              |      |
| Wite 🗸                                          |              | ~    |
| For special permissions or advanced settings.   | Advanced     |      |
| Cick Astrances.                                 |              | - 1  |
|                                                 |              | - 11 |
| OK Cancel                                       | Apply        |      |
|                                                 |              | -    |

#### Bluebeam Client Integration Uninstall/Change

• User can uninstall the Bluebeam integration from Control Panel (*Control Panel -> All Control Panel Items -> Programs and Features*).

| E.                                      |                                                         |                                      | Programs and Featu                    | ires                    |              |         |               |           |
|-----------------------------------------|---------------------------------------------------------|--------------------------------------|---------------------------------------|-------------------------|--------------|---------|---------------|-----------|
| 💽 🕘 = 🕇 🖻                               | Control Panel      All Control Panel Items              | <ul> <li>Programs and Fea</li> </ul> | tures                                 |                         |              |         | v Ø           | Search Pr |
| Control Panel Hon<br>View installed upd | Uninstall or change<br>lates To uninstall a program, se |                                      | d then click Uninstall, Change, or Re | spair.                  |              |         |               |           |
| 😵 Turn Windows feat<br>off              |                                                         | hange Repair                         |                                       |                         |              |         | 1             | = • 🖬     |
|                                         | Name                                                    |                                      |                                       | Publisher               | Installed On | Size    | Version       |           |
|                                         | KBluebeam Integration                                   |                                      |                                       | Avolve                  | 6/2/2016     | 717 KB  | 1.0.0         |           |
|                                         | AVG PC TuneUp                                           | Uninstall                            |                                       | AVG Technologies        | 6/2/2016     |         | 16.42.2.18804 | _         |
|                                         | SuTorrent                                               | Change                               | 1                                     | BitToment Inc.          | 5/24/2016    |         | 3.4.7.42330   |           |
|                                         | So To Meeting 7.18.0.49                                 | Repair                               |                                       | CitrixOnline            | 5/21/2016    |         | 7.18.0.4952   |           |
|                                         | 😪 Bluebeam Revu x64 20                                  |                                      | 1                                     | Bluebeam Software, Inc. | 5/19/2016    | 1.25 GB | 16.1.0        |           |
| -                                       | ······                                                  |                                      |                                       |                         |              |         |               |           |

• To update the application version, the user should run new installer and it will update the existing install.

#### How it Works

#### **Bluebeam REVU Integration**

- The Bluebeam integration installer doesn't check whether the client machine has Bluebeam REVU installed.
- The user must download and install Bluebeam REVU on the client machine. The order of the installation (Bluebeam REVU first or Bluebeam integration first) is not important.
- During the ProjectDox file checkout process, Bluebeam integration will try to open PDF document in Bluebeam REVU. If there is no Bluebeam REVU installed the user will be notified with a message box in ProjectDox.
- When the ProjectDox Bluebeam Integration is uninstalled, the Bluebeam REVU software will not be affected.

#### **Optional Configuration**

- The Bluebeam integration is installed with settings that allow the user to use the application right away. However, the user is free to overwrite settings in the configuration file. The use case would be for someone who wants to change where the ProjectDox files are downloaded to edit in Bluebeam or if they reinstall Bluebeam Revu to a different directory.
- The configuration file **BluebeamIntegration.exe.config** exists in the folder where the ProjectDox Integration was installed.
- Settings in the configuration file:

**BluebeamFilesPath** - full path to the directory where downloaded files are stored. User that runs application should have read/write permission to that folder. By default, the path points to directory where application was installed.

Example:

<add key ="BluebeamFilesPath" value ="c:\Program Files (x86)\Avolve\Bluebeam Integration\BBFiles\"/>

**BluebeamRevuExeFullPath-** full path to Bluebeam Revu executable. Example:

<add key ="BluebeamRevuExeFullPath" value ="c:\Program Files (x86)\Bluebeam Software\Bluebeam Revu\2016\Revu\Revu32.exe" />

 Once the application starts the user will see the console box briefly open when the integration is invoked from ProjectDox or from Bluebeam.

#### **Bluebeam Integration Execution**

- After installation, the Bluebeam Integration is not running. The program is started automatically after the first ProjectDox protocol command is issued.
- There is always a single instance of the program running, per machine, per user.
- Once the application is running, there will be an icon in the system tray.

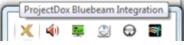

• To exit application - mouse right click on system tray icon -> Exit.

#### **Protocol Commands**

• Bluebeam Integration supports ProjectDox protocol:

**BluebeamDownloadCheckout**– downloads pdf document to the directory specified in configuration file (see BluebeamFilesPath).

Example: pdox://BluebeamDownloadCheckout/?fileid=71&sessionid=6110eda8-c08a-411e-a2f2-43e2c80eee50&webApiBaseUrl=http%3a%2f%2flocalhost%2fProjectDox.Web.API.Dev

**BluebeamUploadCheckin** – uploads pdf file from directory specified in configuration file (see *BluebeamFilesPath*) to server, checks file in and triggers publishing process. Example:

pdox://BluebeamUploadCheckin?fileid=12&sessionid=bbe1337f-37b4-4fba-a6f2-67e985e5a98e&webApiBaseUrl=http%3a%2f%2flocalhost%2fProjectDox.Web.API.Dev

Both protocol methods require parameters: field, sessionid and webApiBaseUrl. Parameter webApiBaseUrl should be encoded.

• The application communicates with web API methods, target base URL is specified in configuration file (see **PdoxWebAPIBaseUrl**).

List of web API methods that application relies on:

- [POST] File/CheckInOutFiles/json

- [GET] File/DownloadFiles/json
- [POST] File/UploadFileVersion/json

# Team Mail

Team Mail is a convenient way to send email to project members.

- 1. You can access Team Mail from several places in ProjectDox:
  - On the Homepage, in the Option button group, click the mail icon 🖾 for the desired project
  - On the Project page, click the 🖾 Team Mail button in upper right-hand corner.
  - At the top of the Project Information screen, click the mail icon
- 2. The Team Mail screen appears.

| eam mail for Project:<br>mail type: Standard N | all                                        |                                  |  |
|------------------------------------------------|--------------------------------------------|----------------------------------|--|
| bject: *                                       |                                            |                                  |  |
| ody:                                           |                                            |                                  |  |
|                                                |                                            |                                  |  |
|                                                |                                            |                                  |  |
|                                                |                                            |                                  |  |
|                                                |                                            |                                  |  |
| ers/Groups that wil                            | be emailed (includes groups that c         | users and have permissions): *   |  |
| ers/Groups that wil                            | be emailed (includes groups that c<br>Name | users and have permissions): *   |  |
|                                                |                                            | n users and have permissions): * |  |
|                                                | Name                                       | a users and have permissions): * |  |
|                                                | Name                                       | users and have permissions): *   |  |
|                                                | Name Non Group Members A QA Dev            | a users and have permissions): * |  |

- 3. The interface for selecting recipients is the same as the one for Show-Hide Member List in a project. You can select the recipients in several ways:
  - The image below shows how to select (or clear selection of) all members.

Users/Groups that will be emailed (includes groups that contain users and have permissions): \*

|       | Name              |
|-------|-------------------|
| ± 🖌   | Non Group Members |
| ÷ 🖉 🔛 | QA Dev            |
| .u    | Sales             |
|       | Services          |

- You can expand and click to select or clear individual check boxes for Team Members or Project Groups as recipients
- 4. Enter a message subject and body.
- 5. Click **Send** to send your message.

Members of a Private Group will not show in the Team Mail list, but selecting the Private Group's check box will send the email to its members.

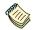

Users who are only Private Group members cannot see members of any group in the project; they can see Non-Group Members, however.

Team mail can be sent to any public Project Group, and to any individual member of the Project. Project level Team Mail is only available if the System Admin configures it to be available. It is governed on a site basis.

# **Discussion Board**

The Discussion Board feature is used within the ProjectDox platform as a central communication tool for all parties involved in the life cycle of a project. For example, questions about payments, contractors/inspectors or any other topic regarding the project can be discussed in a place accessible by all involved in the project. It allows messages to be written, stored, and emailed between members of the project, so the history of correspondence about a file or project is easily accessible within ProjectDox. When any new notes are added they must be related to the wflowTaskID so that when the task is completed the notes can be locked.

The ability to view and participate in the Discussion Board is controlled by permissions. A System Administrator can disable/enable this feature site-wide. A Project or System Administrator can grant groups view and/or creation rights to the feature.

#### **Using the Discussion Board**

#### **Access and Permissions**

The discussion board is accessible two different ways:

- At the project level when enabled, the Discussion Board is accessible to everyone involved in the project.
- At the folder level viewing and participating in the Discussion Board at this level is controlled by permissions. An admin would have to grant the following permissions to applicable folders, for the users in groups and roles to use this feature.

ProjectFlow Discussion Board formlet should have **no** bearing on permissions for Discussion Board in ProjectDox.

| ProjectDox <sup>®</sup>             |      | V    | Cascade      | Restor | re Origina   | l Permiss | ions  | -       |              | Ť |    |         | Qtd     | s.vitbout |
|-------------------------------------|------|------|--------------|--------|--------------|-----------|-------|---------|--------------|---|----|---------|---------|-----------|
| Manage Permissions   Save Clear All | Role | See. | -CC          | Donald | Se al        | 1         | an an | A DO DO | and a state  | 1 | 11 | - three | - Cumpo |           |
| iroup: Electrical                   |      |      |              |        |              |           |       |         |              | E |    |         |         |           |
| Role: NONE                          |      |      |              |        |              |           |       |         |              |   |    |         |         |           |
| 8-22                                |      |      |              |        |              |           |       |         |              |   |    |         |         |           |
| - 🔁 Drawings                        |      | V    |              |        | V            | 2         | 2     | 2       |              | Þ |    |         |         | Ose       |
| - Documents                         |      | V    |              |        | $\mathbf{N}$ | ~         | 2     | 2       | $\checkmark$ |   |    |         |         | Over      |
| - D Approved                        |      | V    |              |        |              |           |       |         |              | b |    |         |         | Case      |
| - ChangemarkReports                 |      | 1    |              | V      |              |           |       |         |              | D |    |         |         | Quer      |
| - Reviewer Attachments              |      |      |              | V      |              |           |       |         |              | b |    |         |         | Que       |
| - PDFDestinationFolder              |      | 2    | $\mathbf{V}$ | 2      |              |           |       |         |              |   |    |         |         | Orac      |

#### **Creating a Discussion**

\_\_\_\_

To create a topic for discussion, follow the steps below.

1. Click the **Discussion Board** icon for the desired project. ...

| a. | The icon will be yellow if topics already exist within the project. |
|----|---------------------------------------------------------------------|
|    |                                                                     |

| PROJECT    | DESCRIPTION | OPTIONS            |
|------------|-------------|--------------------|
| ♡ Contains | ♥ Contains  |                    |
| JPM-031617 | Oct 31      | ₽ <mark>₽</mark> ₽ |

#### 2. Click the Add Topic button. **Discussion Topics**

Project: JPM-031617

| Add | I Topic             |                   |                         |               |                   |                          |
|-----|---------------------|-------------------|-------------------------|---------------|-------------------|--------------------------|
|     |                     |                   |                         |               | Sho               | w 5 v records            |
|     | OPTIONS O           | DISCUSSION TOPIC  | CATEGORY                | LEADER        | DISCUSSION STATUS | DATE/TIME                |
|     | Manage Participants |                   |                         |               |                   |                          |
| +   | Close Topic         | Floor plan review | Request for Information | John Mitilier | Active            | 2/15/2018 12:37:14<br>PM |
|     | Add Comment         |                   |                         |               |                   |                          |

- 3. Enter a descriptive title into the *Topic* field.
- 4. Select a category which fits the topic you are creating.
- 5. Click Save.

# **Discussion Topics**

| Topic:* | Category:* ▼                                          |
|---------|-------------------------------------------------------|
| omment: |                                                       |
|         |                                                       |
|         |                                                       |
|         |                                                       |
| L       |                                                       |
|         | Manage Particiants Save and Prepare Email Save Cancel |

#### Creating a Comment in a Topic

- 1. Once the *Discussion Topics* dialog is open, click Add Comment.
- 2. Enter comments in the Add Comment dialog box.
- 3. Click Save.

| Add Comment |                             |
|-------------|-----------------------------|
| <u> </u>    |                             |
|             |                             |
|             |                             |
|             | Save Save and Prepare Email |
|             | Save and repute Enter       |

#### Excluding a User or Group from a Discussion

By default all users see the discussion board. Discussion administrator can exclude users or groups. To exclude a participant or group to a discussion topic:

- 1. Click the Manage Participants button. The Manage Participants dialog box will display.
- 2. Select a group  $\checkmark$  to exclude or click + to exclude an individual of a group.

| Discussion L | eader: J  | ohn Mitilier            |                           |
|--------------|-----------|-------------------------|---------------------------|
| Discussion T | opic: Flo | or plan review          |                           |
|              |           | GROUP                   |                           |
| +            |           | Non-Group members       |                           |
| +            |           | Applicant               |                           |
| +            |           | Building Plans Examiner |                           |
| +            |           | Electrical              |                           |
| +            |           | Electrical Sub          |                           |
| 1 - 5        | of 11 rec | ords                    | i+ ← prev 1 2 3 next → →i |
|              |           | Save                    | se                        |

#### Removing a Group

By default, all discussions are public. To remove a group from a discussion:

- 1. Click the 🛂 button on the project.
- Select the *Groups* tab.
   Select the group to have removed from the discussion.
- 4. Click the "Disallow Project Discussion" radio button, users in that group will not be able to participate in the project discussions (i.e. applicants).
- 5. Click Save

| Project Info                                             | Folders    | Roles   | Metadata | Groups | Permissions | Export   | Notifications    | Reports      | ProjectFlow |                       |                                |                       | Return To Project              |
|----------------------------------------------------------|------------|---------|----------|--------|-------------|----------|------------------|--------------|-------------|-----------------------|--------------------------------|-----------------------|--------------------------------|
| Project Group                                            | s          |         |          |        |             |          |                  |              |             |                       |                                |                       |                                |
|                                                          | Ne         | w Group |          |        |             | Grou     | up Name: Applic  | ant          |             |                       | ]                              |                       |                                |
| Applicant                                                | s Examiner |         |          |        |             | St       | tart Date: 9/19/ | 2016         | 🔲 🛄 📷       |                       | Finish Date:                   |                       |                                |
| Electrical<br>Electrical Sub<br>Management<br>Mechanical |            |         |          |        | Private     | Group: 📃 | Disable Invita   | ition Email: | Disallow F  | Project Discussion: 🕑 | Allow Ad Hoc Workflow Start: 🖉 | Allow Workflow Start: | Disable Task List Instances: 📃 |
| Plans Examin<br>Plumbing<br>Review Coord                 |            |         |          |        |             |          |                  |              |             | s                     | Delete                         |                       |                                |

#### Preparing an Email

Once a comment is created, an email notification can be sent to individuals or groups by:

- 1. Expanding an open topic +.
- 2. Click Prepare Email next to the appropriate comment. The Prepare Email dialog box will display.

| eam mail for Project: J<br>mail type: Topic/Note I |                                |                                                                                      |           |  |
|----------------------------------------------------|--------------------------------|--------------------------------------------------------------------------------------|-----------|--|
| ubject: * Building Rend                            | vation                         |                                                                                      |           |  |
| Body:                                              |                                |                                                                                      |           |  |
| nspection report is com                            | plete                          |                                                                                      |           |  |
|                                                    |                                |                                                                                      |           |  |
| Jsers/Groups that will                             | oe emailed (includ             | s groups that contain users and have permis<br>Name                                  | sions): * |  |
|                                                    |                                |                                                                                      | sions): * |  |
| - 0                                                |                                | Name                                                                                 | sions): * |  |
|                                                    | 4<br>14                        | Name<br>Non Group Members                                                            | sions): * |  |
|                                                    | 1                              | Name<br>Non Group Members<br>Applicant                                               | sions): * |  |
|                                                    | 1<br>14<br>14                  | Name<br>Non Group Members<br>Applicant<br>Electrical                                 | sions): * |  |
|                                                    | 1.<br>10.<br>10.<br>10.<br>10. | Name<br>Non Group Members<br>Applicant<br>Electrical<br>Electrical Sub               | sions): * |  |
|                                                    | 1<br>12<br>12<br>12<br>12      | Name<br>Non Group Members<br>Applicant<br>Electrical<br>Electrical Sub<br>Mechanical | sions): * |  |

- 3. Select the group or individual participant to send the notification to.
- 4. Click Send

#### **Closing a Topic**

A topic can be closed by clicking on the Close Topic button next to the topic that is to be closed. Once a topic is closed it cannot be opened or edited. The status of the discussion will display as *Active* or *Closed* under the Discussion Status field.

#### **Discussion Board Reporting**

A project report is available that displays all topics and comments created within a project. To view this report, follow the steps below:

1. Click the desired project. Once inside, select the *Project Reports* button Project Reports.

| by Avolve Software<br>Mitilier Business Park                                                                      |                            |                                              |                    |         | Home Q,                       | All Tasks Create Project All Re | ports Profile Logout (2) Admin |
|----------------------------------------------------------------------------------------------------|----------------------------|----------------------------------------------|--------------------|---------|-------------------------------|---------------------------------|--------------------------------|
| Main Contact:                                                                                                    |                            |                                              |                    |         |                               | Project Reports                 | Project Tasks ① 🖉 🖾 Edit       |
| Expand current   Collapse   🛛 🖉                                                                                   | Co-op Construction         |                                              |                    |         |                               |                                 |                                |
| Mitilier Business Park  Call Drawings (2 Files - 2 New)  Documents (3 Files - 3 New)  Documents (3 Files - 3 New) | Task List                  |                                              |                    |         |                               |                                 |                                |
| Quick Review                                                                                                    | C Refresh Show all tasks t | or all users                                 |                    | No task | s are available at this time. |                                 |                                |
|                                                                                                    | Workflow Ins               | tances                                       |                    |         |                               |                                 |                                |
|                                                                                                    | NAME                       |                                              | COORDINATOR GROUP  | STATE   | VERSION                       | STARTED                         | COMPLETED                      |
|                                                                                                    | 9 Test - Tr<br>6 10/13/20  | ining - Building_Template -<br>17 2:42:14 PM | Review Coordinator | Active  | Version #1 (Version 1)        | 10/13/2017 2x42:12 PM           |                                |
|                                                                                                    | 1 - 1 of 1 records         |                                              |                    |         |                               |                                 | in a prev 1 next a m           |

2. Click the <sup>1</sup> button next to the Discussion Board Report. The Discussion Board Report dialog page will display.

| Report Type | All Discussions     | View Report |
|-------------|---------------------|-------------|
|             | All Discussions     |             |
|             | File Discussions    |             |
|             | Project Discussions |             |

- 3. Select the Report Type and click the View Report button.
- 4. A dialog will appear with the report visible.

# ProjectDox"

#### **Current Project - Discussion Board Report**

JPM-031617

Generated On 03/21/2018 02:28 PM

|                                          | PR                                  | OJECT DISCUSSIONS             |                                     |                                       |  |  |  |
|------------------------------------------|-------------------------------------|-------------------------------|-------------------------------------|---------------------------------------|--|--|--|
| DISCUSSION TOPIC :                       | CATEGORY :                          | DISCUSSION STATUS :           | DISCUSSION LEADER ÷                 | DATE UPDATED \$                       |  |  |  |
| Discussion Topic:<br>Building Renovation | Category:<br>Inspectors/Contractors | Discussion Status:<br>Active  | Discussion Leader:<br>John Mitilier | Date Updated:<br>3/21/2018 1:55:44 PM |  |  |  |
| PARTICIPANT NAME ÷                       |                                     | DISCUSSION COMMENT            | \$                                  | DATE UPDATED \$                       |  |  |  |
| John Mitilier                            | Inspection report is comp           | Inspection report is complete |                                     |                                       |  |  |  |
| John Mitilier                            | Need inspection report              | Need inspection report        |                                     |                                       |  |  |  |
| Discussion Topic:<br>Building Review     | Category:<br>Workflow               | Discussion Status:<br>Active  | Discussion Leader:<br>John Mitilier | Date Updated:                         |  |  |  |
| PARTICIPANT NAME ‡                       |                                     | DISCUSSION COMMENT            | ÷                                   | DATE UPDATED \$                       |  |  |  |
| Discussion Topic:                        | Category:                           | Discussion Status:            | Discussion Leader:                  | Date Updated:                         |  |  |  |
| Floor plan review                        | Request for Information             | Closed                        | John Mitilier                       |                                       |  |  |  |

# Reports

## **Project Reports**

By default, any user can run a project level report from the *Reports* tab or **Project Reports** button of a project. There is a set of standard project reports that provide the end-users with project specific

information. To execute and view the report, click the kar icon.

| View | Report Name                                           | Report Type | Report Description                  |
|------|-------------------------------------------------------|-------------|-------------------------------------|
| ŧο   | Current Project - All Emails Sent Detailed Report     | Project     | All Emails Sent Detailed Report     |
| 10   | Current Project - All Emails Sent Summary Report      | Project     | All Emails Sent Summary Report      |
| ŧο   | Current Project - All Files Report                    | Project     | All Uploaded Files Report           |
| lα   | Current Project - All Group Users                     | Project     | All Project Group Users             |
| lα   | Current Project - All Uploaded Files with Sheet Sizes | Project     | All Uploaded Files with Sheet Sizes |
| ŧο   | Current Project - Discussion Board Report             | Project     | Discussion Board Report             |

Each report has a report viewing tool bar with feature such as page navigation, keyword search, parameter entry such as date range to narrow the results of the report, and the ability to export data into an alternate format.

To export report data into another format for viewing outside of the ProjectDox application in the viewing tool bar select the format from the "Select a format" dropdown. There are several options available including XML, CSV, TIFF, PDF Web Archive and Excel, but Avolve recommends exporting the data to Excel for better quality and capability to sort and manipulate the data.

#### **Exporting a Report**

1. From the Available Reports list, click the report icon in Report view the information in Report Viewer. The sample below is the first link, *Current Project – All Files Report*.

| 14 | 4 | 1 | of 2 | M | 100% | ~ |  | Find   Next | Select a format | ~ | Export | <b>\$</b> |
|----|---|---|------|---|------|---|--|-------------|-----------------|---|--------|-----------|
|    |   | 2 |      |   |      |   |  |             |                 |   |        | - Instant |

# Project<sub>Dox</sub>

#### Current Project - All Files Report BLD14-01310006

| File Name                   | Size   | Upload Date              | Version | Page<br>Count | Sheet Size | Last Modified<br>Date  |
|-----------------------------|--------|--------------------------|---------|---------------|------------|------------------------|
| 10-4-2012 11-35-46 AM.png   | 101 KB | 11/29/2012<br>2:26:23 PM | 1       | 1             | 5.7x4.4    | 2/7/2014 6:18:51<br>AM |
| 1st floor architectural.dwg | 467 KB | 2/6/2014<br>9:55:13 AM   | 1       | 2             | 45.2x32.0  | 2/7/2014 6:18:52<br>AM |
| 1st floor electrical.dwg    | 98 KB  | 2/6/2014<br>9:55:13 AM   | 1       | 2             | 45.2x32.0  | 2/7/2014 6:18:53<br>AM |
| 1st floor plan.dwg          | 342 KB | 2/6/2014<br>9:55:14 AM   | 1       | 2             | 45.2x32.0  | 2/7/2014 6:18:54<br>AM |

2. From the *Export Options* dropdown of the report viewer, you can choose to export the data to XML, CSV, PDF, HTML, XLS, TIFF, or DOC format.

| I4 4 1 of 1 ▷ ▷I ¢ 100% ✔ Fin                        | d   Next | <b>L</b> , • | •                                              |     |               |
|------------------------------------------------------|----------|--------------|------------------------------------------------|-----|---------------|
| Project <mark>Dox</mark>                             |          |              | XML file with repor<br>CSV (comma delim        | A   |               |
| Current Project - All Files Report<br>CGBBuilding016 |          |              | PDF<br>MHTML (web archiv<br>Excel<br>TIFF file |     | 24            |
| File Name                                            | Size     |              | Word                                           | ion | Page<br>Count |
| A2-1.1.pdf                                           | 1579     | кв           | 6/15/2016<br>11:03:52 AM                       | 1   | 1             |
| boathouse rfp.pdf                                    | 102      | кв           | 6/15/2016<br>11:03:52 AM                       | 1   | 22            |
| Division 16.pdf                                      | 6861     | КВ           | 6/15/2016<br>11:03:52 AM                       | 1   | 45            |
| Master Plan Supplement One.pdf                       | 13574    | кв           | 6/15/2016<br>11:03:52 AM                       | 1   | 28            |

3. Click the **Export** link to export the report into the selected format and click the **Save** button to save it to a location of your choice.

#### **Site-Wide Reports**

A system administrator may grant permission to a project administrator or other selected users of the application to view reports classified as "Sitewide" reports. When permission is granted to view reports at this level the All Reports button <u>All Reports</u> will display in the upper right tool bar. The standard site-wide

this level the All Reports button will display in the upper right tool bar. The standard site-wide reports are listed below and subject to change by the system administrator:

| View | Report Name                               | Report T | Report Description                                                  |
|------|-------------------------------------------|----------|---------------------------------------------------------------------|
| ŧο   | Sitewide - Active and Revoked User Counts | SiteWi   | Active and Revoked Users Counts                                     |
| ŧο   | Sitewide - All Logged In Users            | SiteWi   | All Logged In Users                                                 |
| lα   | Sitewide - All Projects Info Report       | SiteWi   | All Projects Info Report                                            |
| lα   | Sitewide - Configuration Changes By Date  | SiteWi   | Configuration Changes By Date                                       |
| lα   | Sitewide - Emails Sent Detail By Date     | SiteWi   | Emails Sent Detail By Date                                          |
| lα   | Sitewide - Events By Date                 | SiteWi   | Logged Events By Date                                               |
| lα   | Sitewide - Login Failures By Date         | SiteWi   | Login Failures By Date                                              |
| ŧο   | Sitewide - Login Success By Date          | SiteWi   | Login Success By Date                                               |
| ŧο   | Sitewide - Site Activity Report By Date   | SiteWi   | Site Activity Report By Date                                        |
| ŧο   | Sitewide - Timesheet Logs                 | SiteWi   | Displays a list of all timesheet values entered across all projects |
| ŧα   | Sitewide - Unpublished Files              | SiteWi   | All Unpublished Files                                               |

# Searching in ProjectDox

Searches will only be performed in the projects, folders, markups, and discussion board for which you have access permission.

ProjectDox has a comprehensive and powerful Search tool. The Search tool makes it easier to find information, especially in large sites with many users, projects, and duscussions. The search engine can search for objects in the database and return all matches in various fields and properties including metadata, markup text, discussion board, file, folder, and project names, addresses, and more. All versions of a file can be searched.

The *Search* tool  $\stackrel{\textbf{Q}}{=}$  is available in the upper right-hand corner.

To use the Search tool:

- 1. Click the Search button
  - If selected from the home page the Scope to Search area will only display the radio button to search All Projects. This allows a search of all projects the user has access to.
  - If selected from within a project the Scope to Search will display the ability to search the project you are in or all projects.

| File Search                  | Address/Location Sea                                      | irch         |                        |
|------------------------------|-----------------------------------------------------------|--------------|------------------------|
| *Brookwood                   | *                                                         |              | Search                 |
| Wildcard Ch<br>Find results: | ? can be used<br>See <u>search he</u><br>any of the words | exact phrase |                        |
| _                            | ties in search: <u>Check A</u><br>ile contents            | File names   | Eolder names           |
|                              | Markup contents                                           | Markup names | Incoming email content |
| _                            | Discussion Board                                          |              |                        |
|                              | ile metadata in search                                    |              |                        |
| Include f                    |                                                           |              |                        |

- 2. Type the string you want to search for:
  - Search allows full, exact, and partial word searches. To search a full word, select "any of the words" and type the word and the search engine will return all results where that word

is found in its entirety. To search exact terms, select the "exact phrase" check box and type in the exact term you want matched. To search for partial words and phrases, use wildcard characters.

- If you are searching "any of the words", and enter wind road, you will only get results with the whole word "wind" or the whole word "road". The search will not find "winding roads" because the whole words "wind" or "road" do not exist in either of those terms in their entirety. If you wanted to return the result "windy roadside", you would use wildcards such as wind\* road\*. The words DO NOT need to be next to or near each other, just contained in their entirety somewhere in the item being searched. If you don't want to search for the entire word, use a partial search with a wildcard \* or ?.
- If you search with "**exact phrase**" selected, the words must be in the exact order and be an exact match. For example, if you search for Admin User, the results will contain "admin user", but not "admin users". There is no need to add double quotes to each end of the search term(s).
- Search is NOT case sensitive.
- Wildcard characters do not work when using "exact phrase"; they should only be used with the "any of the words" option.
- 3. Select the desired items from the *Include entities in search* area. ProjectDox will search all the selected entities.

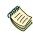

You must select at least one entity, or your search will return no matches.

- 4. You may select **include file metadata in your search**. Choosing this option displays the metadata information to search by when searching within a project that has metadata associated with it.
- 5. In the *Scope to Search* area, select your desired scope. When searching at the File level, your scope can be as narrow as searching a single folder or as wide as searching all projects contained in a ProjectDox site.
- 6. Click Search (or press <Enter>). The results display with the keyword or phrase highlighted. Term hit highlighting is supported in ProjectDox so that when you perform a search, all files where this word or phrase exists will display. When you click on a file, you are quickly taken to the page where the first occurrence of the item exists (zoomed and highlighted).

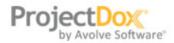

Close Window

| File Se | arch    | Address/Location Search                                                                     |                                                                                        |
|---------|---------|---------------------------------------------------------------------------------------------|----------------------------------------------------------------------------------------|
| Ne      | w Searc | :h                                                                                          |                                                                                        |
| Search  | for:    | *Brookwood*,PDF                                                                             |                                                                                        |
|         | Results | in Recent Projects                                                                          | Last Modified                                                                          |
| Q       | Benedi  | Brookwood Landing Final Plat - Unit 3(e<br>t Builders\Documents\04077-Brookwood<br>-07).dwg | mail to GC 9-5-07).dwg  <br>anding Final Plat - Unit 3(email to 12/12/2017 11:21:13 AM |
|         |         |                                                                                             | 1 file(s) of 1 file(s) displayed (i)                                                   |

7. When you check the **Include file metadata in search** checkbox, project specific metadata will be available for selection and searching.

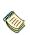

Support for retrieving File Author and File Description was discontinued after Microsoft Office 2003. The fields are now considered to be legacy due to Microsoft's change of internal file format.

8. Click the *Address/Location Search* tab to quickly locate address information from the *Project Information* screens. The results appear on the bottom portion of the tab once you enter the criteria and click **Search**.

| File Search Ad  | ddress/Location Search |
|-----------------|------------------------|
| Address 1:      | 777 West Road          |
| Address 2:      |                        |
| City:           | Scottsdale             |
| State/Province: | AZ 🔻                   |
| Postal Code:    | 85333                  |
| Location:       |                        |
|                 | Search                 |
| Project         | Description            |

# **Subscription Manager**

The Subscription Manager is used to subscribe to notification emails whenever one of the selected events occurs within the subscribed folder or directory tree (except for your own activity). Click the **Notification** icon as shown below to access the *Subscription Manager*, and view the notification icon for each folder:

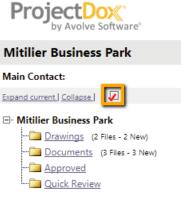

When set to show, the icons will display as shown.

**-**--

| Benedict Builders 🕡                   |
|---------------------------------------|
| 🛅 <u>Drawings</u> 🕡 (4 Files - 1 New) |
| 🛅 Documents 🛛 🗸 (6 Files - 7 New)     |
| 🛅 Approved 🛛 🔽                        |
| 🛄 Quick Review 🛛 🗸                    |

The main **Notification** icon functions as a toggle: click it to show or hide the notification icons for the project folders.

To subscribe:

1. Click the Notification icon 4 for the folder you wish to subscribe. The Subscription Manager screen displays.

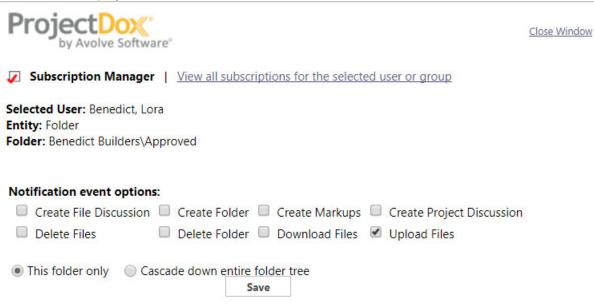

2. Choose your Notification Event preferences by selecting or clearing the checkboxes.

- Select the *Cascade down entire folder tree* radio button to subscribe to all subfolders of the current folder.
- To receive notification emails for the entire project, select the Notification icon for the top folder and check the option to Cascade down entire folder tree from the Subscription Manager window.
- To unsubscribe from all notification events, click **Unsubscribe All**. This will unsubscribe you from the selected folder and the subscription icon will again appear red.

#### 3. Click Save.

• The Notification icon changes to green when notification has been assigned. If notification cascades on a folder level, a plus sign displays on the icon. If notification was inherited from a folder up the hierarchy, then a minus sign displays on the folder's icon.

| CGBBuilding012                               |
|----------------------------------------------|
| Main Contact:                                |
| Expand current   Collapse                    |
| ⊡ CGBBuilding012 🐙 plus sign                 |
| Drawings 🧔 (5 Files - 3 New)                 |
| Documents 🛛 🕡                                |
| Approved 🛛 🧑 minus sign                      |
| ChangemarkReports 🛛 🕡                        |
| 🔁 Reviewer Attachments 🛛 🛛 (2 Files - 1 New) |
| PDFDestinationFolder 🛛                       |

• You can update your subscription preferences at any time by clicking the applicable notification icon, selecting different options, then clicking **Save**.

# Appendix

## Appendix: Private Groups

A user who is a member only of private group(s) cannot see membership of groups.

| Private user can         | Name                |                                 |            |                       |
|--------------------------|---------------------|---------------------------------|------------|-----------------------|
| see non group            | -Non Group Members  |                                 |            |                       |
| members in               | User                | Email Address                   | Logged In? | Last Visited Project  |
| project                  | -Joe Bunda (PA)     | wt01Bavolvesoftware.com         | <b>V</b>   | 1/15/2016 5:17:21 PM  |
|                          | -Administrator Temp | (SA) support@avolvesoftware.com | 4          | 1/30/2016 10:20:44 AM |
| Driveto unor             | -AddUser            |                                 |            |                       |
| Private user             | Applicant           |                                 |            |                       |
|                          | -Coordinator        |                                 |            |                       |
| group<br>membership - no | -Private01 Group    |                                 |            |                       |
| + or - signs             | Reviewer            |                                 |            |                       |
| · or · orgino            |                     | H                               |            | Page 1 of 1 (6 items  |

| Scenario               | See                       | Seen by                      |
|------------------------|---------------------------|------------------------------|
| Member only of private | Members of any group – No | System Administrators – Yes  |
| group(s) in project    | Non-group members – Yes   | Project Administrators – Yes |
|                        |                           | Users – No                   |

| Member of private and public group(s)                                           | Members of any public group – Yes<br>Members of any private group – No<br>Non-group members – Yes | System Administrators – Yes<br>Project Administrators – Yes<br>Other users – Public group<br>membership – Yes; Private<br>group membership – No |
|---------------------------------------------------------------------------------|---------------------------------------------------------------------------------------------------|----------------------------------------------------------------------------------------------------|
| Member of private<br>group(s) and with<br>individual (non-group)<br>permissions | Members of public groups – Yes<br>Members of private groups – No<br>Non-group members – Yes       | System Administrators – Yes<br>Project Administrators – Yes<br>Other users:<br>Non-group membership – Yes<br>Private group membership – No      |

#### Appendix: eCodes Integration

If your administrator has set your login information in your user profile metadata, and you have been licensed to use this service, you will be automatically taken to and logged into the website for the **International Code Council** simply by clicking the eCodes button from within the project.

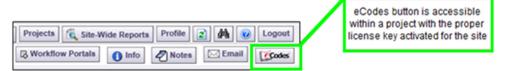

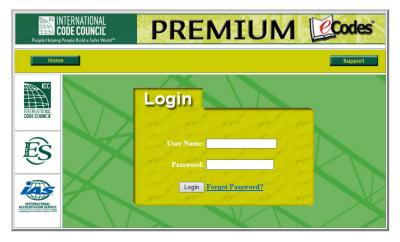

For technical support using this product, please contact International Code Council® <a href="mailto:support@ecodes.biz">support@ecodes.biz</a> or at <a href="mailto:support@ecodes.biz">support@ecodes.biz</a> or at <a href="ma

#### About the ICC

The International Code Council (ICC) is a membership association dedicated to building safety and fire prevention. ICC develops the codes and standards used to construct residential and commercial buildings, including homes and schools.